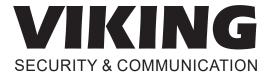

# PRODUCT MANUAL

# X-35 Series IP Intercoms with HD Video

May 21, 2024

## IP Intercoms with HD Video

The **X-35 Series** of IP Video Intercoms are designed to provide HD video and reliable handsfree voice communication for SIP VoIP phone systems and service providers. The built-in IP video camera has H.264 video compression, low light sensitivity, a wide viewing angle of 126 degrees, and can output dual video streams of up to 1080p resolution.

The **X-35** intercoms can dial programmable numbers and be programmed remotely via a built-in Web UI. On-board 2 Amp relay contacts are provided for activating door strikes or gate controllers. The **X-35** intercoms will flash the blue LED during dialing and automatically light the LED when the call is answered. All units are PoE class 1 powered.

For outdoor installations where the unit is exposed to precipitation or condensation, the **X-35** intercoms are available with Enhanced Weather Protection (EWP). EWP products are designed to meet IP66 standards and may feature foam rubber gaskets, sealed connections, gel-filled butt connectors, as well as potted circuit boards. For more information on EWP, see DOD 859.

Installation requires a Network Administrator / IT Technician

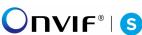

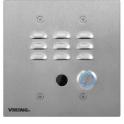

X-35-SS or X-35-SS-EWP
Brushed Stainless Steel

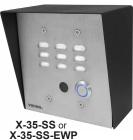

X-35-SS-EWP
Shown in Optional VE-5x5
Surface Mount Box

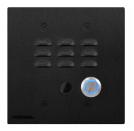

X-35-BK or X-35-BK-EWP
Textured Black Powder
Painted Stainless Steel

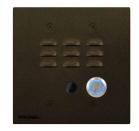

X-35-BN or X-35-BN-EWP
Oil-Rubbed Bronze Powder
Painted Stainless Steel

## **Features**

- SIP compliant (see compatible IP-PBX Phone Systems / Service Providers)
- ONVIF Profile S compliant ○□VIF® | S
- 126° diagonal viewing angle
- · H.264 and MJPEG video encoding
- Up to1080p SIP video calling
- Separate NVR stream with audio up to 1080p
- Selectable video resolutions: 352 x 288, 704 x 526, 720p and 1080p
- · Remotely programmable via Web UI
- · Can be used with optional RC-4A Secure Relay Controller
- 2 Amp relay contacts for door/gate or optional **SL-2** strobe light (DOD 242)
- Blue backlit 316 stainless steel push button switch
- PoE powered (class 1, < 4 Watts)</li>
- · Network downloadable firmware
- T-10 Torx security screws for added security
- NDAA Compliant Security Camera
- · Vandal resistant stainless steel prevents corrosion
- Laser etched graphics on model X-35-SS
- · Cycles through backup phone numbers on busy or no-answer
- Optional Enhanced Weather Protection (EWP), EWP products are designed to meet IP66 Ingress Protection Rating (DOD 859)
- Extended temperature range of -40° F to 140° F
- · Available finishes: stainless steel, textured black, or oil-rubbed bronze
- Volume adjustments for microphone and speaker
- Flush mounts in a standard double gang electrical box (not included), or may be surface mounted using an optional VE-5x5 Surface Mount Box (DOD 424)
- · Diagnostics for testing microphone, speaker, and relay

## **Applications**

- Gate Entrance
- Parking ramps/lots
- ATM machines
- Medical centers
- Lobbies

- Entryways
- Stadiums
- Convention centers
- · Public access areas

www.VikingElectronics.com Information: 715-386-8861

## **Specifications**

Power: PoE class 1 (< 4 Watts)

Maximum Sound Pressure: 90 dB SPL @ 1m

**Dimensions:**  $5" \times 5" \times 2.25"$  (127 mm x 127 mm x 57 mm) **Operating Temperature:** -40° F to 140° F (-40° C to 60° C) **Humidity - Standard Products:** 5% to 95% non-condensing

**Humidity - EWP Products:** Up to 100% **Video Codecs:** H.264 and MJPEG **Audio Codecs:** G711u, G711a, G722

Network Compliance: IEEE 802.3 af PoE, SIP 2.0 RFC3261,

1000BASE-T with auto cross over

Connections: (1) RJ45 100/1000 Base-T, (3) gel-filled butt

connectors

(See page 5 for additional Specifications)

## **Table of Contents**

- 1 VoIP Video Compatibility
- 2 Definitions
- 3 Features Overview
- 4 Specifications
- 5 Mounting
- 6 Typical Installation
- 7 Network Requirements
- 8 Initial Set-Up
- 9 Web UI
- 10 VoIP Settings
- 11 Configuring Peer to Peer

- 12- Reverse Polling
- 13 Configuring NVR Streaming
- 14 Operation
- 15 SIP Endpoint Configuration
- 16 Mobile Endpoints
- 17 Linphone SIP Service
- 18 Yealink Desk Phone
- 19 RSTP Stream with VLC
- 20 Troubleshooting
- 21 Licensing

## 1 - VolP Video Compatibility

#### **VoIP Video Compatibility List**

| On-Premise SIP Servers | Cloud Based SIP Providers    | SIP Endpoints for Video Ca |
|------------------------|------------------------------|----------------------------|
| 3CX                    | Callcentric                  | Linphone-Android           |
| FreePBX-Sangoma*       | FreePBX-Sangoma              | Linphone-Desktop           |
| Freeswitch*            | Ring Central* (Kamailio 5.2) | MicroSIP                   |
| Grandstream 6104*      | sip.myviking.com             | Yealink Video Desk Phones  |
| Grandstream 6202*      | (Viking Cloud SIP Server)    | Zoiper Pro                 |
| Mitel 3300             | Voip.ms                      |                            |
| Kamailio               | Nextiva                      |                            |
| SIPStation             |                              |                            |
| TekSIP                 |                              |                            |
|                        |                              |                            |
|                        |                              |                            |
|                        |                              |                            |
|                        |                              |                            |
|                        |                              |                            |
|                        |                              |                            |
|                        |                              |                            |

**Important:** Exclusion from this list means only that compatibility has not been verified, <u>it does not mean incompatibility</u>. If you have questions, please call Viking Electronics at 715-386-8861.

#### 2 - Definitions

**Bitrate :** The amount of video bits transferred per second. Higher values make for better video definition, but more bandwidth is consumed. Some systems may limit the maximum video bitrate.

**Client:** A computer or device that makes use of a server. As an example, the client might request a particular file from the server.

Codec (audio encoder/decoder): SIP audio Codecs convert the analog audio to/from digital audio that is sent in the SIP call. The Codec format that is used should be supported by the SIP server and all SIP devices involved in the VoIP call.

**DHCP:** Dynamic Host Configuration Protocol. In this procedure the network server or router takes note of a client's MAC address and assigns an IP address to allow the client to communicate with other devices on the network.

**DNS Server:** A DNS (Domain Name System) server translates domain names (ie: www.vikingelectronics.com) into an IP address.

**Ethernet:** Ethernet is the most commonly used <u>LAN</u> technology. An Ethernet Local Area Network typically uses twisted pair wires to achieve transmission speeds up to 1Gbps.

**FPS :** Frames Per Second. The number of video frames transmitted per second.

**H.264:** Video compression for high-definition digital video. Also known as MPEG -4 Part 10 or Advanced Video Coding (MPEG-4 AVC), H.264 is defined as a block-oriented, compensation based video compression standard the defines multiple profiles (tools) and levels (max bitrates and resolutions).

Host: A computer or device connected to a network.

**Host Name:** A host name is a label assigned to a device connected to a computer network that is used to identify the device in various forms of network communication.

**Hosts File:** A file stored in a computer that lists host names and their corresponding IP addresses with the purpose of mapping addresses to hosts or vice versa

**Internet:** A worldwide system of computer networks running on <u>IP</u> protocol which can be accessed by individual computers or networks.

**IP:** Internet Protocol is the set of communications conventions that govern the way computers communicate on networks and on the Internet.

**IP Address:** This is the address that uniquely identifies a host on a network

**LAN:** Local Area Network. A LAN is a network connecting computers and other devices within an office or building.

**Lease:** The amount of time a <u>DHCP</u> server reserves an address it has assigned. If the address isn't used by the host for a period of time, the lease can expire and the address can be assigned to another host.

**MAC Address:** MAC stands for Media Access Control. A MAC address, also called a hardware address or physical address, is a unique address assigned to a device at the factory. It resides in the device's memory and is used by routers to send network traffic to the correct IP address. You can find the MAC address of your **X-35** phone printed on a white label on the top surface of the PoE LAN port.

**MJPEG (Motion JPEG):** A video encoding format in which each video frame or interlaced field of a digital video sequence is compressed separately as a JPEG image.

**Multicast**: This can refer to RTP Multicasting (audio only), or to RTSP (audio and video). One device is broadcasting a stream to multiple listening devices. A specific IP address and port are used.

**Router:** A device that forwards data from one network to another. In order to send information to the right location, routers look at <u>IP Address</u>, <u>MAC Address</u> and <u>Subnet Mask</u>.

**RTP:** Real-Time Transport Protocol is an Internet protocol standard that specifies a way for programs to manage the real-time transmission of multimedia data over either unicast or multicast network services.

RTSP (Real-Time-Streaming-Protocol): Application level network communication system that transfers real-time data from multimedia to an endpoint device by communicating directly with the server streaming the data.

**Server:** A computer or device that fulfills requests from a client. This could involve the server sending a particular file requested by the client.

**Session Initiation Protocol (SIP):** Is a signaling communications protocol, widely used for controlling multimedia communication sessions such as voice and video calls over Internet Protocol (<u>IP</u>) networks. The protocol defines the messages that are sent between endpoints, which govern establishment, termination and other essential elements of a call.

**Static IP Address:** A static IP Address has been assigned manually and is permanent until it is manually removed. It is not subject to the <u>Lease</u> limitations of a <u>Dynamic IP Address</u> assigned by the <u>DHCP Server</u>. The default static IP Address is: **192.168.154.1** 

**Subnet:** A portion of a network that shares a common address component. On TCP/IP networks, subnets are defined as all devices whose IP addresses have the same prefix. For example, all devices with IP addresses that start with 100.100.100. would be part of the same subnet. Dividing a network into subnets is useful for both security and performance reasons. IP networks are divided using a subnet mask.

**TCP/IP:** Transmission Control Protocol/Internet Protocol is the suite of communications protocols used to connect hosts on the Internet. TCP/IP uses several protocols, the two main ones being TCP and IP. TCP/IP is built into the UNIX operating system and is used by the Internet, making it the de facto standard for transmitting data over networks.

TISP: Telephone Internet Service Provider

**Video Payload:** An integer between 96 and 127. This is used for the SDP (Session Description Protocol) to indicate the RTP Payload Type. H.264 and MJPEG video calls fall under the "Dynamic" payload type.

**WAN:** Wide Area Network. A WAN is a network comprising a large geographical area like a state or country. The largest WAN is the <u>Internet</u>.

Wireless Access Point (AP): A device that allows wireless devices to connect to a wired network using Wi-Fi, or related standards. The AP usually connects to a router (via a wired network) as a standalone device, but it can also be an integral component of the router itself.

Wireless Repeater (Wireless Range Extender): takes an existing signal from a wireless router or access point and rebroadcasts it to create a second network. When two or more hosts have to be connected with one another over the IEEE 802.11 protocol and the distance is too long for a direct connection to be established, a wireless repeater is used to bridge the gap.

#### 3 - Features Overview

#### Front View of the X-35

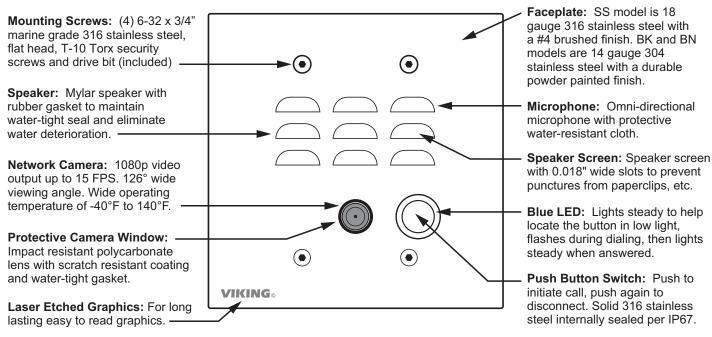

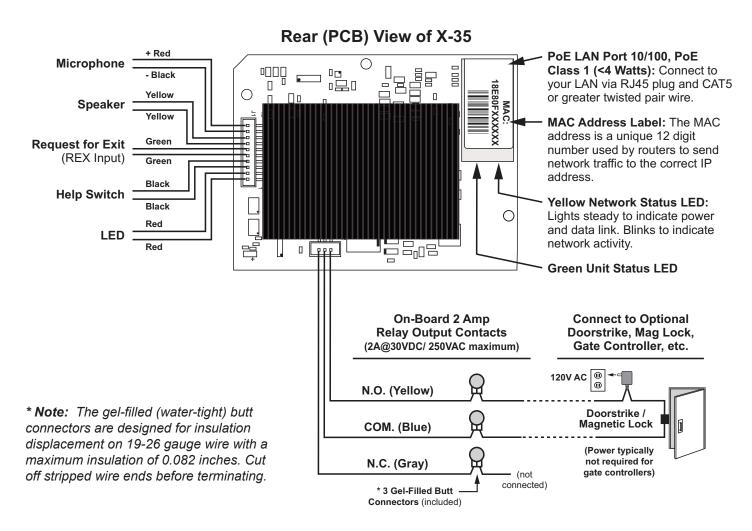

## 4 - Specifications

#### **Intercom Specifications**

**Dimensions:** 5" x 5" x 2.25" (127 mm x 127 mm x 57 mm)

Shipping Weight for X-35-BK, X-35-BN, X-35-SS: 1.5 lbs (0.68 kg) Shipping Weight for X-35-BK-EWP, X-35-BN-EWP, X-35-SS-EWP:

1.6 lbs (0.73 kg)

X-35-SS Faceplate: 14 gauge 316 stainless steel with #4 brushed finish

X-35-BN Faceplate: 14 gauge 304 stainless steel with Oil Rubbed

Bronze powder paint finish

X-35-BK Faceplate: 14 gauge 304 stainless steel with Textured Black

powder paint finish

**Blue LED:** Call connected LED lights steady to help locate the button in low light, flashes during dialing, then lights steady when answered.

**Mounting with Rough-In Box (not included):** Flush mount to a standard double gang electrical box (recommended minimum internal dimensions: 3.65"W x 2.84"H x 2.25"D).

**Mounting with Optional VE-5x5:** Surface mount to walls, single gang boxes, double gang boxes, posts, or to a Viking **VE-GNP** Gooseneck pedestal.

**Optional Enhanced Weather Protection (EWP) Available:** EWP products are designed to meet IP66 standards and may feature foam rubber gaskets, sealed connections, gel-filled butt connectors, as well as potted circuit boards with internally sealed, field-adjustable trim pots and DIP switches for easy onsite programming. For more information on EWP, see DOD 859.

**Note:** When mounting outside to rough or uneven surfaces (ie: brick, stucco, etc.) apply a bead of clear silicone caulking around the top edge and sides of faceplate.

#### **Camera Specifications**

Image Sensor: OmniVision OV5645 Resolution: 1080p @ 15 FPS Sensitivity: 680-mV / lux-second Lens: 0.25 inch (6.35 mm) fixed focus FOV (Field of View): 126° Diagonal

## 5 - Mounting

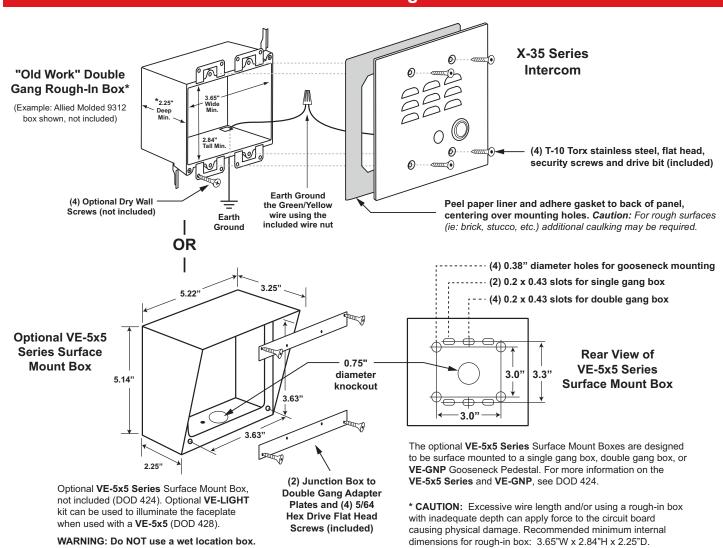

## 6 - Typical Installation on SIP Based VoIP Phone System

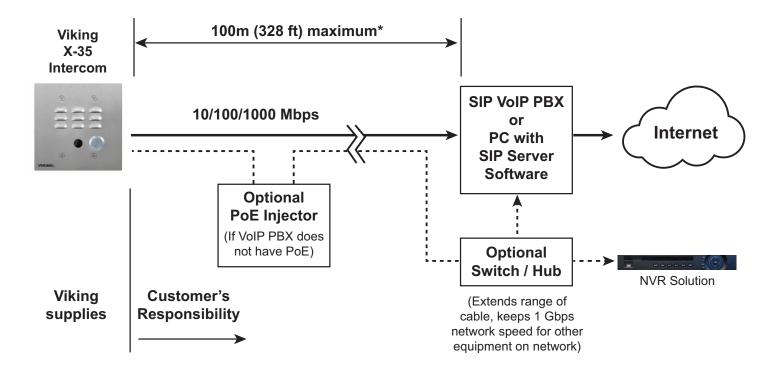

<sup>\*</sup> **Note:** A PoE extender can be used for an additional 100 meters per extender. For longer runs (up to 2 km / 1.2 miles) an ethernet to fiber media converter can be used.

## 7 - Network Infrastrusture Requirements

- 10/100 or 1 Gbps network connection with PoE (Class 1)
- Ethernet Cable: Cat 5e or greater
- Browser for accessing the X-35 Web UI for Programming. Supported browsers: Chrome, Firefox, Opera, and Konquerer
- · Computer with Viking VoIP Discovery Utility (to find the unit's IP address for UI access).
- X-Series Discovery Utility Software
   Download here: https://vikingupgradeserver.com/ install/X-Discovery.zip

## 8 - Initial Set-up

Install and run the **Viking VoIP Discovery Utility** software. **X-35** units on the same LAN will show up with their IP addresses. Double-click on a unit to open the Web UI in your default browser. Once your IP address is known, you can open the Web UI in a smartphone browser.

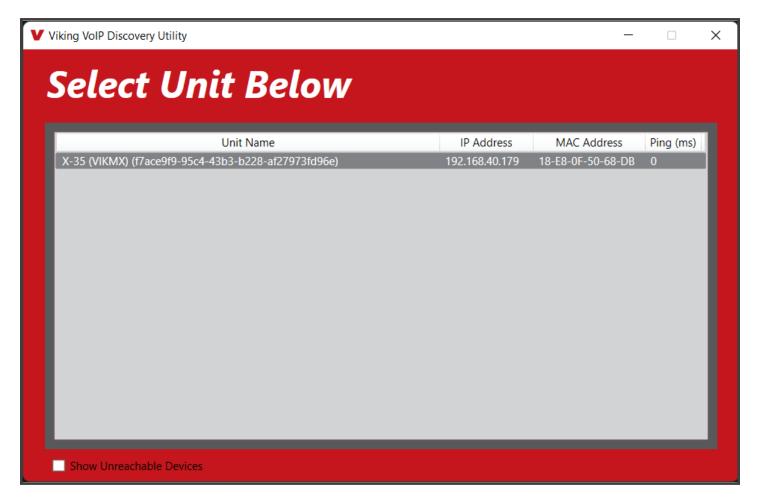

| STEP 1 | Install the unit using Cat 5e (or greater) Ethernet cable. The <b>X-35</b> is PoE powered (class 1). We suggest a managed PoE switch, but it is not required. A PoE injector is acceptable.                                                                                                    |
|--------|----------------------------------------------------------------------------------------------------|
| STEP 2 | After the unit is powered, it will boot up (30 to 45 seconds). The unit will then listen to discovery messages from the <b>Viking VolP Discovery Utility</b> or from an Onvif compliant NVR.                                                                                                    |
| STEP 3 | Download and run the <b>Viking VoIP Discovery Utility</b> . Any <b>X-35</b> devices on your LAN should be displayed. Simply double-click on the unit's name/address in the Discovery window to open the Web UI. Alternatively, if the IP address of the <b>X-35</b> is known, type it in the address bar of your browser to access it (defaults to https://X35's IPADDRESS). |
| STEP 4 | If you do not want to install/run the <b>Viking VoIP Discovery Utility</b> , the Web UI can also be accessed via IP address or "Hostname".local on your LAN. The default Hostname is the unit's MAC address without the ":" separators (e.g. HTTPS://18e80f508bda.local).                                                                                                    |
| STEP 5 | If a unit cannot be accessed (example: set to a Static IP that is not available), a hard reset can be performed to reset all settings to defaults (unit will start out as DHCP).                                                                                                    |
| STEP 6 | To reset the unit, hold down the call button on the front panel while cycling power. The unit will beep 2 times, then flash the LED for about 10 seconds and then beep four times. Release the button within 3 seconds of the 4 beeps. The unit will reboot itself and come back up with factory defaults settings. Note that this reboot takes 30-60 seconds.               |

## 9 - Web UI

To open the UI, enter the **X-35**'s IP address in the address bar of your browser. HTTPS is default. If your browser shows an insecure connection, click on the "Lock" icon near the address bar. View the CA certificate and add it to the Certificate Store on the computer that will be used for access.

If the **Viking VolP Discovery Utility** is used, double-clicking on the unit will attempt to login with the default password.

### Click on Login.

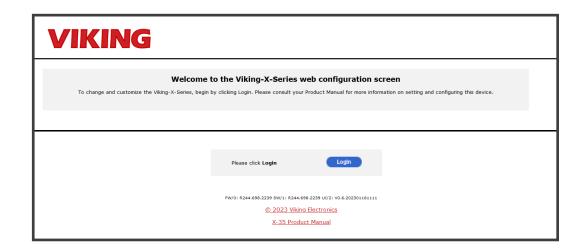

For the first login, sign in as:

**Username:** admin **Password:** admin

You will be prompted to change to a non-default password for security.

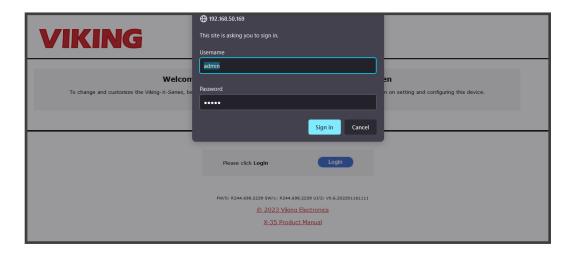

#### **Home Tab**

The Home tab opens and displays Basic Configuration Information about the unit, including registration status.

A green dot indicates the unit is registered and the network is OK. A yellow dot would indicate an error with SIP registration or the network.

#### **Basic Tab**

The Basic tab contains many of the initial IP/Network settings such as DHCP or static IP.

The unit will default to DHCP, making it easier to initially configure. Once an IP address is reserved, it can be used as the unit's static IP, which is easier to find the IP address of the unit for Web UI configuration.

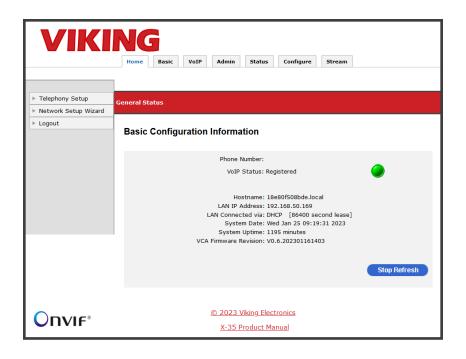

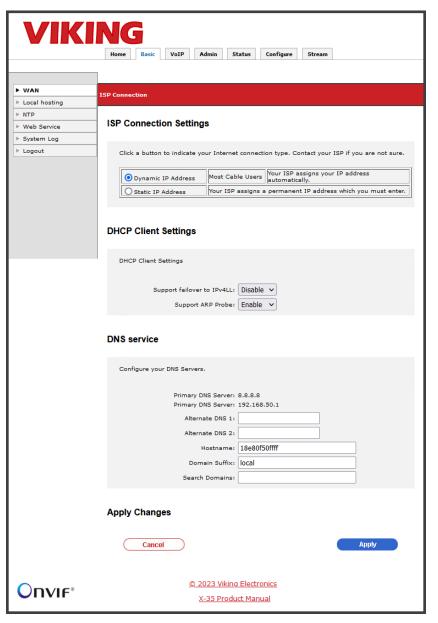

#### **VoIP Tab**

The VoIP tab is used for SIP settings. Enter your SIP credentials here. The **X-35** will attempt to register after the "Apply" button is clicked.

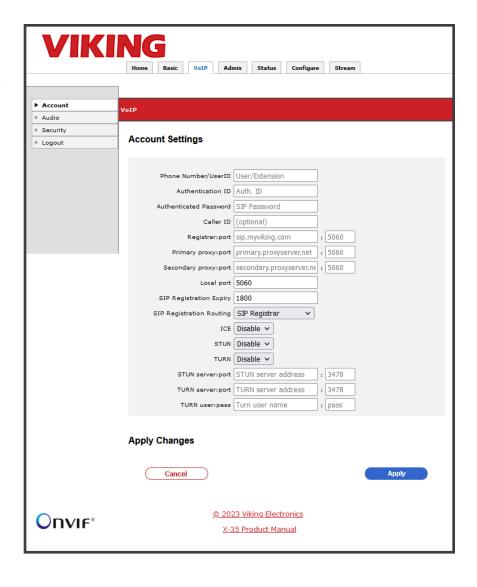

#### **Admin Tab**

The Admin tab is used for advanced settings such as changing the unit's password, or updating firmware.

Use the Backup and Restore feature to save all settings for future use, or for provisioning multiple units.

When a configuration is downloaded, it creates a file named "x-series-backup.xml" in your downloads directory.

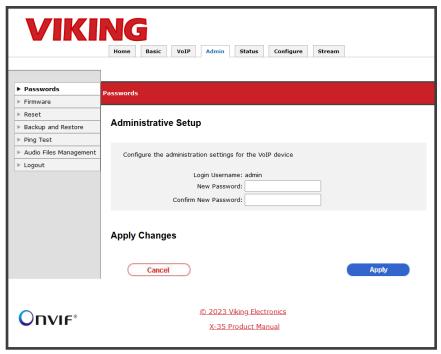

#### **Admin Tab**

#### **Audio Files Management**

The Audio Files Management page is used to upload WAV files. Click on the Browse button and select your WAV file. Then click on Upload to send the file. The format should be 8 kHz, 8 or 16-bit PCM, mono WAV file. A stereo file can be uploaded, and it will be automatically converted to mono before it is uploaded.

When enabled, the Announcement is played on outbound SIP calls once the call is connected. This audio is heard from the speaker and sent to the connected device, see page 16.

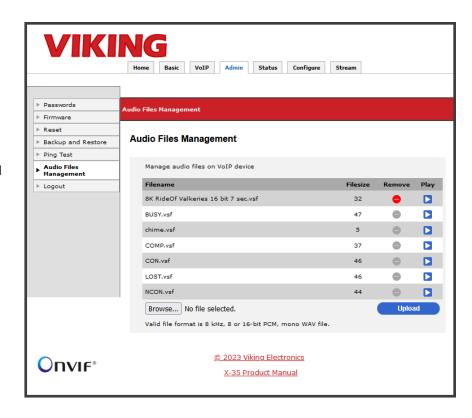

#### **Status Tab**

The Status tab includes system and Network Packet information.

Use this page to set your "Device Name". This is the name that will be broadcast to the network for discovery.

There are separate monitors for different IP protocols such as monitoring TCP connections to the unit.

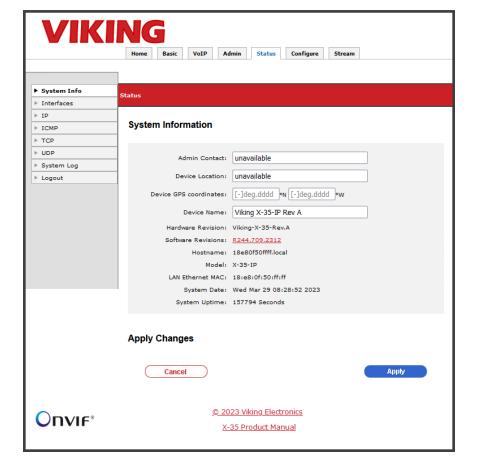

#### Stream Tab

#### **Onvif NVR User Settings**

Additional Onvif users can be added on the stream tab. Users have a selectable level of access. Choices are Admin, Operator, User, or Anonymous. For example, someone that should only have rights to view the stream without modifying any settings should be assigned the 'User' level.

#### To add a new user, follow these steps:

| STEP 1 | Enter the username                                                 |  |
|--------|--------------------------------------------------------------------|--|
| STEP 2 | Enter the password (8 characters with at least one capitol letter) |  |
| STEP 3 | Select the user level.                                             |  |
| STEP 4 | Click the 'Add' button to update the list.                         |  |
| STEP 5 | Repeat steps 1-4 to add more users.                                |  |
| STEP 6 | When all users are added, click on 'Apply' to send the list.       |  |

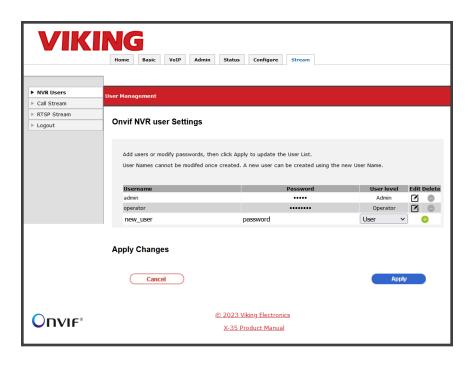

**Important:** The users 'admin' and 'operator' cannot be removed. Editing user names and/or passwords is not allowed after the list has been 'Applied'. To modify a user, delete the user and create a new one.

#### Stream Tab

#### **Call Stream Settings**

These values are requested on an outbound call from the **X-35**. The Call (SDP) negotiation may reduce these values to lower values based on the SIP server/SIP endpoint limitations.

Inbound calls to the **X-35** device may have different values requested, the SDP will negotiate down if necessary.

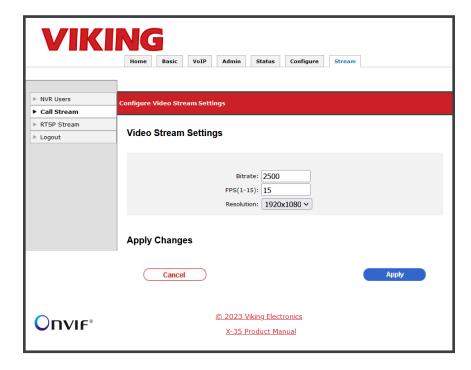

| Setting    | Description                                                                                                    | Factory Default |
|------------|----------------------------------------------------------------------------------------------------|-----------------|
| Bitrate    | The maximum allowed bitrate (Kb/s) for video during a SIP call. Acceptable range is 100-10000.                                                         | 2500 Kb/s       |
| FPS        | The maximum allowed frames per second for video during a SIP call. Acceptable values are 1-15 FPS.                                                     | 15 FPS          |
| Resolution | The maximum allowed width and height of the video during a SIP call. There are four selectable resolutions: 1920x1080, 1280x720, 704x576, and 352x288. | 1920x1080       |

#### **Stream Tab**

#### **RTSP Stream Settings**

These settings will affect the video stream sent to the NVR. These settings can also be configured through your NVR which will use Onvif compliant requests to change video and audio streaming settings. If a video stream is already running, it will have to be restarted for the setting to take effect.

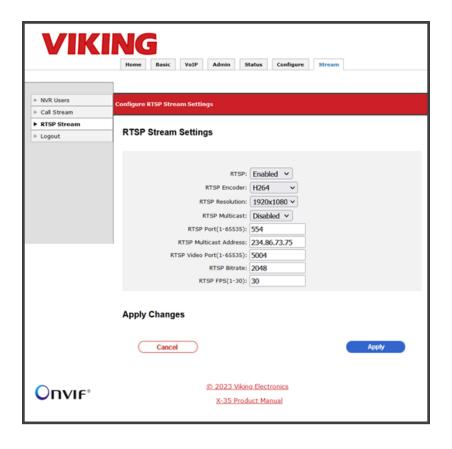

| Setting                   | Description                                                                                                    | Factory Default |
|---------------------------|----------------------------------------------------------------------------------------------------|-----------------|
| RTSP                      | Enabled or Disabled. When set to disabled the RTSP server is disabled. The RTSP stream cannot be viewed by an NVR.                                                                                      | Enabled         |
| RTSP Encoder              | H264 or MJPEG. Selects the encoding for the video sent from the RTSP server.                                                                                                    | H264            |
| RTSP Resolution           | The width and height of the video sent from the RTSP server.                                                                                                    | 1920x1080       |
| RTSP Multicast            | Enabled or Disabled. When enabled, video from the RTSP server is sent to the programmable multicast address. The stream can be viewed with a media player, or an older NVR that is not Onvif compliant. | Disabled        |
| RTSP Port                 | 1-65535. This is the port the RTSP stream is negotiated on.                                                                                                    | 554             |
| RTSP Multicast<br>Address | 234.0.0.0-238.255.255.255. This is the address the RTSP multicast is sent to when RTSP multicast is enabled.                                                                                            | 234.86.73.75    |
| RTSP Video Port           | 1025-65535. The port the RTSP video will be sent to.                                                                                                    | 5004            |
| RTSP Bitrate              | The H264 bitrate limit in Kb/s. The acceptable range is 64-8000 (Kb/s).                                                                                                    | 2048 Kb/s       |
| RTSP FPS                  | 1-30 FPS. The maximum allowed frames per second of the RTSP video stream. This will reduce automatically when a SIP call is also sending video.                                                         | 30 FPS          |

#### **Phone Settings**

Speed dial numbers, call/dialing options and volume levels are set on the Phone Settings Tab. These settings are used to control how the device acts during inbound and outbound SIP calls.

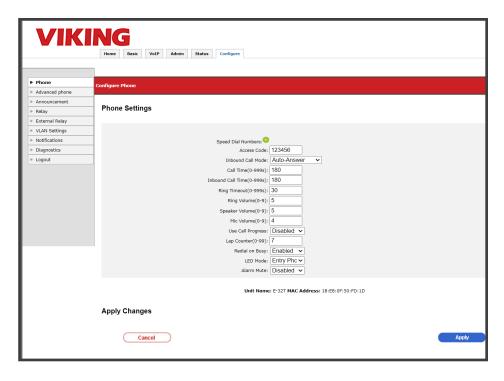

| Setting            | Description                                                                                                    | Factory Default |
|--------------------|----------------------------------------------------------------------------------------------------|-----------------|
| Speed Dial Numbers | These are the phone numbers/extensions the <b>X-35</b> will dial after pressing the Call button. The numbers are dialed top to bottom in order, once a call is answered the dialing sequence is ended.                                                                                                    | n/a             |
| Access Code        | 1-6 digits. This code must be entered by a caller before the relay can be controlled.  This only applies to calls inbound to the <b>X-35</b> . A long access code makes the unit more secure, but keep in mind it will likely be manually dialed by a caller from their SIP device.                                                                                                    |                 |
|                    | Note: In-band DTMF detection is not supported at this time.                                                                                                    |                 |
| Inbound Call Mode  | <b>Disabled:</b> All inbound calls are rejected. <b>Auto Answer:</b> Inbound calls are auto answered with video and audio. Relays can be controlled after the Acess Code is entered (if programmed). <b>Auto Answer Secured:</b> Inbound calls are auto answered without video or audio. The caller has 10 seconds to dial the Access Code to establish video and audio or the call will be ended. Relays can be controlled after the Access Code is entered (if programmed to Door Strike Mode). | Auto Answer     |
| Call Time          | Affects outbound calls made by the <b>X-35</b> . Set to 0 to disable the timer. Resolution is in seconds, 1-999.                                                                                                    | 180 (3 minutes) |
| Inbound Call Time  | Affects inbound ringing calls made to the <b>X-35</b> . Set to 0 to disable the timer. Resolution is in seconds, 1-999.                                                                                                    | 180 (3 minutes) |
| Ring Timeout       | This value is how many seconds the <b>X-35</b> will try to call the "Numbers". Once a call is answered this timer stops and the Call timer is in control. This only affects outbound calls from the <b>X-35</b> .                                                                                                    | 30              |
| Ring Volume        | Changes the volume of Loud Ringing.                                                                                                    | 6               |
| Speaker Volume     | 0-9. Changes the level of the audio produced by the <b>X-35</b> speaker.                                                                                                    | 3               |
| Mic Volume         | 0-9. Changes the level of the audio from the <b>X-35</b> microphone.                                                                                                    | 5               |
| Use Call Progress  | Enabled/Disabled. Set this to enable when the <b>X-35</b> is calling outside of the building and analog audio detection is required.                                                                                                    | Disabled        |
| Lap Counter        | The number of times the group of programmed numbers is dialed. 0 = continuous dialing. Example: 5 numbers are programmed, Lap Counter is set to 3. The unit will dial 15 times (3 laps of 5 numbers).                                                                                                    | 7               |

| Setting        | Description                                                                                                    |                                                                                                    | Factory Default |
|----------------|----------------------------------------------------------------------------------------------------|----------------------------------------------------------------------------------------------------|-----------------|
| Redial on Busy | Enabled/Disabled. When enabled the unit will dial again after a call fails or busy signal is heard. When disabled the unit hangs up after a failed/rejected call. |                                                                                                    | Enabled         |
|                | This setting determine                                                                                                    | s how the LED on the <b>X-35</b> will act when idle and during calls.                                                                                                    |                 |
|                | LED Mode                                                                                                    | Description                                                                                                    |                 |
| LED Mode       | Entry Phone                                                                                                    | The LED will remain ON in the idle state, turn off while button is pressed, blink during dialing, light steady when the call is answered, then turn OFF momentarily when the call is completed.                                                                          |                 |
|                | Emergency Phone                                                                                                    | The LED will remain OFF in the idle state, blink during dialing, light steady when the call is connected, then turn OFF when the call is completed.                                                                                                    | Entry Phone     |
|                | Emergency Phone<br>Outbound Only                                                                                                    | On outbound calls, the LED will remain OFF in the idle state, blink during dialing, light steady when the call is connected, then turn OFF when the call is completed. On inbound calls, the LED will remain off. This is useful for silent monitoring on inbound calls. |                 |
|                | Off                                                                                                    | Stays off when idle and during connected calls. Flashes on boot up, during dialing, and when the unit has a Network/Registration error.                                                                                                    |                 |
| Alarm Mute     | beep 3 times every 30                                                                                                    | Alarm is active (unit is not registered, or a network error) the <b>X-35</b> will seconds. The LED on the button will also flash. When Alarm Mute is set ill still flash but no beeps are produced for the Alarm.                                                        | Disabled        |

#### **Advanced Phone Settings**

The advanced phone settings page contains additional phone features from legacy Viking products. These settings are used before and during SIP video calls.

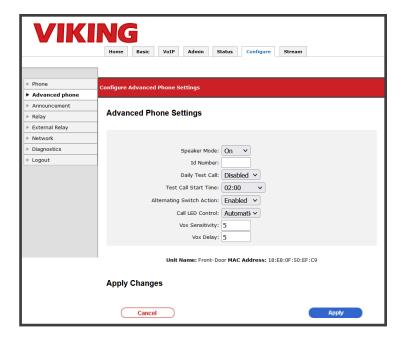

| Setting                   | Description                                                                                                    |                                                                                                    | Factory Default  |
|---------------------------|----------------------------------------------------------------------------------------------------|----------------------------------------------------------------------------------------------------|------------------|
|                           | This setting determines how the speaker on the X-35 will function.                                                                        |                                                                                                    |                  |
|                           | Speaker Mode                                                                                                    | Description                                                                                                    |                  |
| Chaokar Mada              | On                                                                                                    | The speaker is active during inbound and outbound calls.                                                                  | 05               |
| Speaker Mode              | Silent Monitor                                                                                                    | The speaker is will be muted during inbound and outbound calls.                                                           | On               |
|                           | Off Until<br>Answered                                                                                                    | The speaker will remain off until an outbound SIP call is connected. On inbound calls the speaker will function normally. |                  |
|                           |                                                                                                    | L. L. DEC 2000 DIME 1: 11 III III III III                                                                                 |                  |
| Id Number                 | The ld Number is an In-band or RFC 2833 DTMF string sent to the calling party after a "*" is dialed. Leave blank to disable this feature. |                                                                                                    | Blank - disabled |
| Daily Test Call           | When set to Enabled, the device will make a SIP call once a day at a programmable hour.                                                   |                                                                                                    | Disabled         |
| Test Call Start Time      | The time of day the unit will make the Daily Test Call.                                                                                   |                                                                                                    | 02:00 AM         |
| Alternating Switch Action | When enabled, a VoIP call can be ended with the button. When disabled, calls can only be started with the button.                         |                                                                                                    | Enabled          |
| Call Led Control          | During outbound calls, the LED can turn on when the call is connected, or wait until a "*" is received.                                   |                                                                                                    | Automatic        |
| Vox Sensitivity           | 1-10. Higher values make the unit more sensitive to audio from the called party.                                                          |                                                                                                    | 5                |
| Vox Delay                 | 1-10 (100 mS to 1 S). The amount of switching time to switch between talk and listen modes.                                               |                                                                                                    | 5 (0.5 seconds)  |

#### **Announcement Settings**

When enabled, the Announcement is played on outbound SIP calls once the call is connected. This audio is heard from the speaker and sent to the connected device. The Announcement will also play on inbound calls if the Access Code and a "\*" are dialed. The Number Of Announcements setting controls how many times the audio file will automatically play (8 seconds between plays). Select your uploaded file from the Announcement Filename drop down (your file will have a ".vsf" file extension). If you have not uploaded a file yet, click on the Manage button to open Audio Files Management.

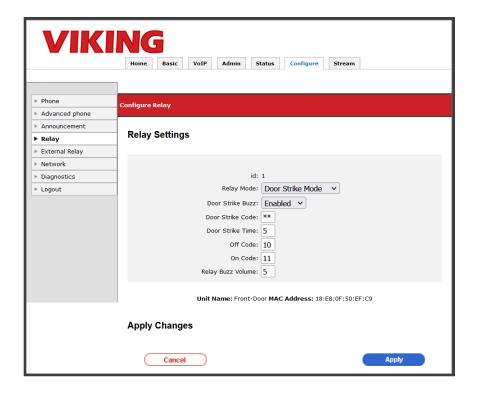

#### **Configure Tab**

#### **Diagnostics**

#### Mic/Speaker Diagnostics:

The microphone and speaker are tested at the same time when the Run Test button is clicked. A tone will play from the speaker, and the microphone will listen. Background noise can affect this, so there are configurable values for audio levels (Mic Level, Speaker Level). In quiet areas, these can be lowered, in louder areas they may have to be increased.

#### **Relay Diagnostics:**

The Relay Diagnostic allows you to test your relay contact wiring without making a SIP call. Enter the Activation Time you would like the relay to stay on for and click on Run Relay Diagnostic. The button in the UI will turn Green for the duration of the closure.

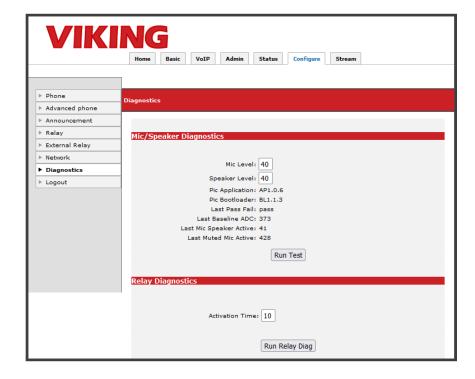

#### **Relay Settings**

The relay settings are set here. Select the relay mode (or disable it) and set your DTMF codes for controlling the relay.

**Note:** Relay must be set to "Door Strike Mode" to use DTMF to control the relay.

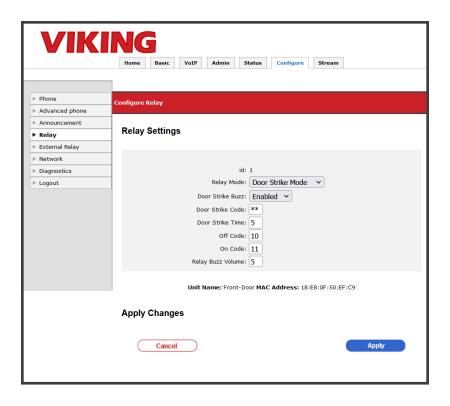

| Setting           | Description                                                                                                    |                                                                                                    | Factory Default  |
|-------------------|----------------------------------------------------------------------------------------------------|----------------------------------------------------------------------------------------------------|------------------|
|                   | Select the mode y                                                                                                    | ou would like the relay to operate.                                                                                                    |                  |
|                   | Relay Mode                                                                                                    | Description                                                                                                    |                  |
|                   | Disabled                                                                                                    | The relay is disabled at all times.                                                                                                    |                  |
|                   | Door Strike Mode                                                                                                    | The relay can be controlled with Touch tones received by the <b>X-35</b> . The Door Strike Code, Off Code and On Code can be entered during a call. The REX Input can also be used to control the relay. |                  |
|                   | Outbound Call                                                                                                    | The relay will activate while outbound calls from the <b>X-35</b> are connected.                                                                                                    |                  |
| Relay Mode        | Inbound/Outbound<br>Call                                                                                                    | The relay will activate when calls to/from the <b>X-35</b> are connected.                                                                                                    | Door Strike Mode |
|                   | Doorbell                                                                                                    | The relay will activate for the programmable Door Strike Time at the beginning of an outbound call.                                                                                                    |                  |
|                   | Alarm                                                                                                    | The relay will activate continuously while the <b>X-35</b> is registered to a SIP server. When the SIP/Network Alarm activates the Relay will de-energize.                                               |                  |
|                   | Ring                                                                                                    | The relay will activate continuously while the <b>X-35</b> 's extension is ringing, and the "Loud Ring" feature on the X-35 is enabled.                                                                  |                  |
|                   | Ring Flash                                                                                                    | The relay will activate in a 500mS on/off pattern while the <b>X-35</b> 's extension is ringing, and the "Loud Ring" feature on the <b>X-35</b> is enabled.                                              |                  |
|                   |                                                                                                    |                                                                                                    |                  |
| Door Strike Buzz  | Enabled or Disabled. When enabled, a buzz will be heard after a valid Door Strike Code is dialed. This buzz should match the Door Strike time up to 5 seconds. The volume of this Door Strike Buzz matches the Speaker volume setting. |                                                                                                    | Enabled          |
| Door Strike Code  | When this code is dialed, the relay will turn on for the length of the Door Strike Time.                                                                                                    |                                                                                                    | **               |
| Door Strike Time  | The length of time (in seconds) that the relay will activate for (after Door Strike Code or REX input). 0.5-99 seconds (enter 0 for 0.5 second closure).                                                                               |                                                                                                    | 5 seconds        |
| Off Code          | When this code is dialed the relay will latch off (1 beep is heard from the <b>X-35</b> speaker).                                                                                                    |                                                                                                    | 10               |
| On Code           | When this code is dialed the relay will latch on (2 beeps are heard from the <b>X-35</b> speaker).                                                                                                    |                                                                                                    | 11               |
| Relay Buzz Volume | 0-10. Level of the buzz heard after a momentary relay activation.                                                                                                    |                                                                                                    | 5                |

**NOTE:** "Off" and "On" codes are also referred to as latching commands. These can be disabled by deleting them. This will prevent the relay from being stuck in an open position.

#### **RC-4A Network Relay Control**

The External Relay page will show you a list of RC-4A devices on your network. In order to connect an X-Series Device to one of them, click on the '+' button near under the Select column.

The RC-4A's IP address and MAC address will be copied into the text boxes. Enter your RC-4A user name and password (the RC-4A defaults are admin:viking). Click 'Apply' to save the changes. Any relay activations will trigger the RC-4A relay matching the 'Mirror Index'.

If no RC-4A units are discovered, check your connections, and make sure the RC-4A is on the same LAN as the X-Series device.

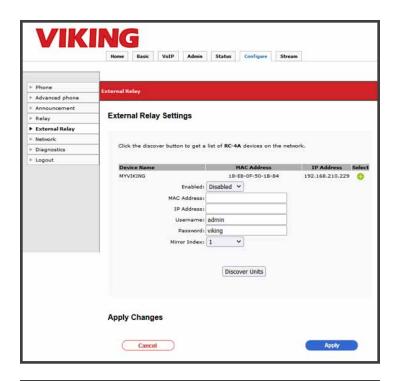

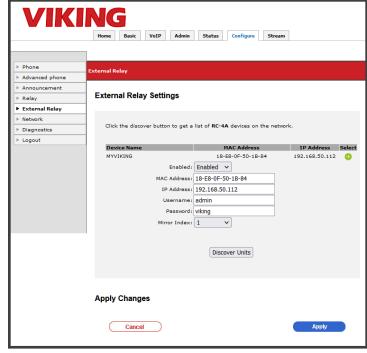

| Setting         | Description                                                                         | Factory Default |
|-----------------|-------------------------------------------------------------------------------------|-----------------|
| Enabled         | Turns Network Relay Interaction on or off.                                          | Disabled        |
| MAC Address     | The MAC address of the RC-4A. Use the '+' button to copy this value into the field. | Blank           |
| IP Address      | The IP Address of the RC-4A.                                                        | Blank           |
| RC-4A user name | The user name used to authenticate with the RC-4A.                                  | admin           |
| RC-4A password  | The password used to authenticate with the RC-4A.                                   | viking          |
| Mirror Index    | The relay on the RC-4A you would like to control (1-4).                             | 1               |

#### **Network Settings**

Advanced network settings are found on this page. Configure your VLAN settings as well as DHCP/Static IP settings. Using this page, when Apply is clicked a pop-up warning will be seen, when confirmed the unit will reboot. If the IP address is changed, use the new address to connect to the unit once it reboots (about 45 seconds).

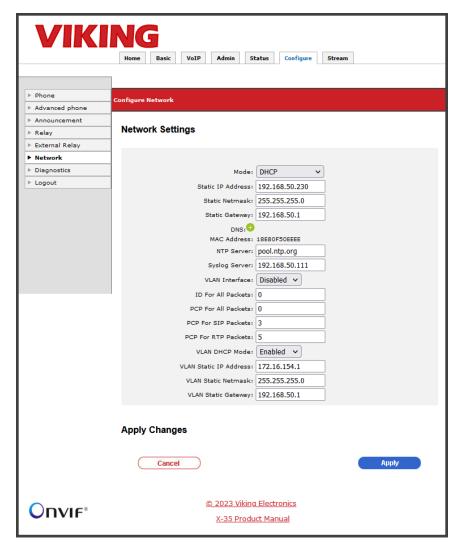

| Description                                                                                                    |
|----------------------------------------------------------------------------------------------------|
| DHCP or Static. When set to DHCP the <b>X-35</b> will be automatically assigned an IP address. The last known good IP address will be displayed at the "Static IP Address". If a Static IP is to be used, change the mode to static and make sure the Static IP in the field is available before applying changes, as this may cause the unit to become unreachable. The factory default is DHCP.                                                                                                    |
| To use Static IP, assign an IP address in your Router/DHCP table before connecting the <b>X-35</b> to the Network. The unit can also receive a DHCP address, and then can use that same address as a Static once the DHCP mode is changed to Static and a reset/reboot is performed.                                                                                                    |
| This is the Subnet mask that will be used when the DHCP mode is set to Static. By default, the last known good Subnet Mask is displayed in this field. The factory default is 255.255.255.0                                                                                                    |
| The IP address of the network gateway. Similar to your P the unit will need a gateway for internet connectivity. This is likely the IP address of your router or DHCP server.                                                                                                    |
| This is usually assigned automatically by the network, but multiple DNS servers can be programmed into the <b>X-35</b> . A good alternate DNS is 8.8.8.8 (Google DNS Server).                                                                                                    |
| This is the unique identifier of the <b>X-35</b> . Every network device has a unique MAC address.                                                                                                    |
| This value is the IP address/URL of the NTP server the X-35 will sync with. You can use ours at "2.viking.pool.ntp.org".                                                                                                    |
| Enter the IP address you would like to send Syslog messages to. Another Application or device will need to listen for these UDP messages at that address to display them. This feature is enabled/disabled by the Remote Logging setting found on the Basic tab. This log will show calls, connection events, and any network errors. This is crucial for Security as the log can be stored in a secure location. There is also a syslog that can be viewed on the status tab, and is stored locally on the X-35.  Viking offers a Syslog listening app for windows. Find it at https://vikingelectronics.com/wp-content/uploads/Syslog.zip. |
|                                                                                                    |

| Setting                 | Description                                                                                                    | Factory Default |
|-------------------------|----------------------------------------------------------------------------------------------------|-----------------|
| VLAN Interface          | Enabled or Disabled (Factory set to Disabled). When set to enabled (and changes are applied) the X-35 will reboot using the VLAN interface. Be sure all other VLAN settings are properly configured before applying changes.                                                      | Disabled        |
| ID For All Packets      | VLAN Identifier. Set to "0" by default to make sure if you enable VLAN by accident, but do not select the proper tag, The VLAN setting will not take effect ("0" is reserved and cannot be used as a VLAN ID). Change this to the proper tag for your VLAN.                       | 0               |
| PCP For All Packets     | Priority code point for all traffic. This includes TCP, TLS, and all other packets to and from the X-35 on the VLAN. This is set to "0" by default (highest priority), this is the best option for NVR streaming. This can be changed if your network infrastructure requires it. | 0               |
| PCP For All SIP Packets | Priority code point for all SIP traffic. This is set to "3" by default. It is set lower than the All Packets PCP, but higher than the RTP PCP which should prevent SIP calls from being dropped due to network congestion.                                                        | 3               |
| PCP For All RTP Packets | Priority code point for all RTP traffic. This is set to "5" by default. This is a lower priority than SIP traffic to prevent SIP calls from being dropped due to network congestion.                                                                                              | 5               |
| VLAN DHCP Mode          | Enabled or Disabled                                                                                                    | Enabled         |
| VLAN Static IP Address  | IP address that should be reserved before enabling VLAN.                                                                                                    | 172.16.154.1    |
| VLAN Static Netmask     | Netmask for the VLAN Interface.                                                                                                    | 255.255.255.0   |
| VLAN Static Gateway     | Gateway for the VLAN Interface.                                                                                                    | n/a             |

#### **VLAN Operation**

When set to Enabled, the **X-35** will create a new network interface and receive/send packets that have the selected "ID For All Packets". You can also set the PCP separately for SIP or RTP.

The VLAN interface can be set to use a DHCP address (default) or a Static IP. If a static IP is used, be sure your DNS is setup properly. Multiple DNS servers can be added with the green button, if one fails the next one will be tried.

Once VLAN is enabled and the unit is rebooted (happens automatically after changing network settings), the device will come up with it's new IP address. If there is an issue trying to access the Web UI of the **X-35** after enabling VLAN tagging, there is a backup address for access. Use https://<mac\_Address>.local replacing <mac\_Address> with your device's mac (all lower case, no special characters).

#### **SMTP Notifications**

Two different email senders can be used by entering a Primary and a Secondary account. If only one account is entered it will be retried on failure. If a secondary account is used our SMTP server will bounce between primary and secondary retrying until it is successful. In the case the network is unreachable an email will be sent when our device detects the network is working again.

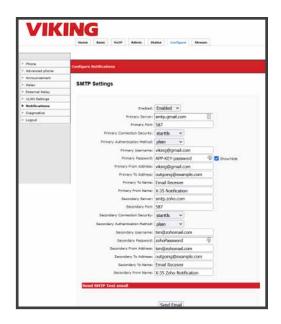

| Setting                                                                                                    | Description                                                                                           | Factory Default |
|----------------------------------------------------------------------------------------------------|----------------------------------------------------------------------------------------------------|-----------------|
| SMTP Enabled                                                                                                    | Turn SMTP Notifications on or off.                                                                    | Disabled        |
| Primary/Secondary<br>Server                                                                                        | T SWITE andress of the email sending account                                                          |                 |
| Primary/Secondary<br>Port                                                                                          | 587(TLS) or 465(SSL). See the settings in your SMTP sender account.                                   | Blank           |
| Primary/Secondary<br>Connection Security                                                                           | StartTLS or TLS security type                                                                         | startTLS        |
| Primary/Secondary<br>Authentication<br>Method                                                                      | nentication Choose the auth method used by your email sender as none, plain, nimac-md5, or linearing. |                 |
| Primary/Secondary<br>Username                                                                                      | Trisemame for your Sivire sender account for Gmail this is your Gmail address)                        |                 |
| Primary/Secondary<br>Password                                                                                      |                                                                                                    |                 |
| Primary/Secondary 'From' Address  This will likely match your Username and is the email address SMTP is sent from. |                                                                                                    | Blank           |
| Primary/Secondary<br>'To' Address                                                                                  | The email address of the recipient                                                                    |                 |
| Primary/Secondary<br>'To' Name                                                                                     |                                                                                                    |                 |
| Primary/Secondary<br>'From' Name                                                                                   | The name that appears in the Sender field of the email.                                               | Blank           |

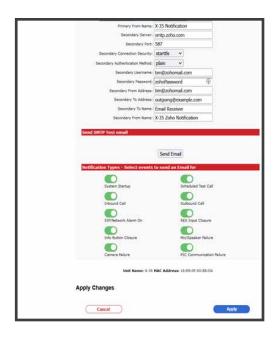

#### Test Email:

Click the Send Email button to try a test email using the saved settings (you must apply changes before testing). The Primary SMTP account will be tested first, if it fails the Secondary account will be tested.

## **Notification Types:**

Check the button for any events you would like to send emails for. The body of the email will include a description of the event type.

| Notification Type      | Event Type                                                                                                    |
|------------------------|----------------------------------------------------------------------------------------------------|
| System Startup         | An email will be sent when the device is power cycled, rebooted, or after a firmware upgrade.                                                                                                    |
| Scheduled Test Call    | When the Test Call is set up (see Reverse Polling) an email at the same time as the Test Call is scheduled for.                                                                                            |
| Inbound Call           | An email will be sent when a SIP call is sent to the X-Series device. This is sent regardless of the Inbound Call Mode.                                                                                    |
| Outbound call          | An email will be sent when a SIP call is made with the Call button.                                                                                                    |
| SIP / Network Alarm On | When the SIP/Network Alarm activates, and email is sent. This occurs when SIP registration is lost, or the network becomes unreachable (email is sent when network returns indicating the error occurred). |
| REX Input Closure      | An Email is sent when the relay activates from a closure of the REX Input (green wire pair).                                                                                                    |
| Info Button Closure    | An Email is sent when a SIP call is triggered by the Info button (model specific).                                                                                                    |
| MIC / Speaker Failure  | When the MIC/Speaker Diagnostic fails an email is sent.                                                                                                    |
| Camera Failure         | If the camera module fails an email is sent.                                                                                                    |
| PIC Comm. Failure      | An email is sent if there is a major hardware issue on the device.                                                                                                    |

## 10 - VoIP Settings

#### SIP Server/SIP Provider

To configure an **X-35** device to register to a SIP Server or SIP Provider, enter the Phone Number (or SIP extension name), SIP Password, Authentication ID (if required), and the IP Address/URL of the SIP Server. Enter the SIP port that will be used, if this is blank port 5060 will be used.

The default SIP protocol is UDP, if TLS or Secure RTP is to be used, change this setting on the VoIP-Security page.

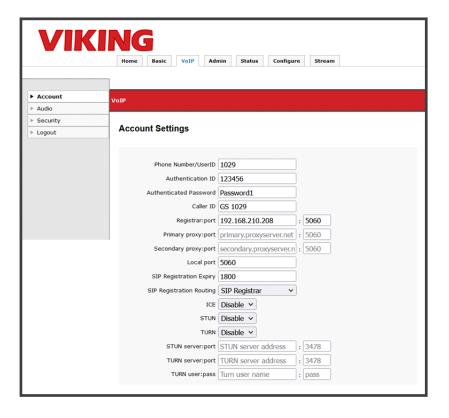

## **Outbound Proxy Settings**

#### Registering via an Outbound Proxy

To register an **X-35** device to a SIP Server or SIP Provider with an Outbound Proxy, follow the steps below.

| STEP 1 | Change the drop down for "SIP Registration Routing" to "REGISTER via Proxy".                                                                      |
|--------|----------------------------------------------------------------------------------------------------|
| STEP 2 | Enter the Phone Number (or SIP extension name), SIP Password, Authentication ID (if required), and the IP Address/URL of the SIP Server.          |
| STEP 3 | Enter the Outbound Proxy IP Address/URL.                                                                                                    |
| STEP 4 | Enter the SIP port that will be used (this port could differ between the SIP Domain and Outbound Proxy), if this is blank port 5060 will be used. |
| STEP 5 | The default SIP protocol is UDP, if TLS or Secure RTP is to be used, change this setting on the VoIP-Security page.                               |

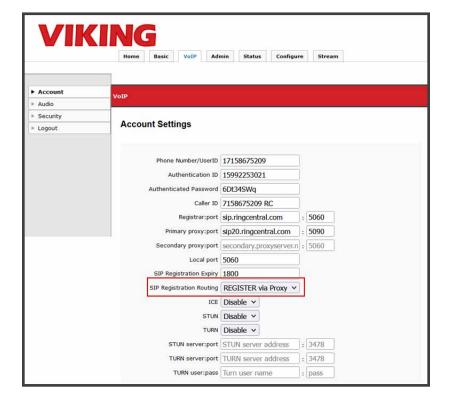

#### **VolP Security**

#### **SIP Transport (TLS V1.2)**

By default, SIP transport is sent over UDP. For TLS transport select the 'SIP over TLS' option. This only encrypts the SIP control traffic. For fully encrypted calls select the SIPS option and enable secure RTP below.

NOTE: SIP over TLS and SIPS will use a different port with the SIP Server/Provider, ensure this is set correctly on the VoIP Account page.

#### **Secure RTP:**

Select an option for audio encryption. By default, the audio is sent via unencrypted RTP.

Disabled: Audio is sent as unencrypted RTP.

Optional: Encrypted audio is offered when a call is set up. If the negotiation is successful VoIP audio will be sent using encrypted RTP.

**Mandatory:** Encrypted audio is offered when a call is set up, if the negotiation is successful the call is set up using encrypted RTP. If not, the VoIP call is ended.

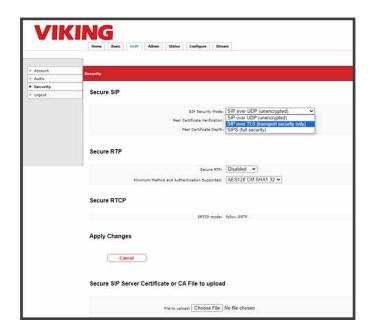

## 11 - Configuring Peer to Peer (Self-Registration)

The **X-35** can be set up to make SIP calls without a SIP Server. To enable this feature enter "127.0.0.1" as the "Registrar" and set a "Phone Number/User ID" (this can be any letter/digit combination). This string must be dialed along with the IP Address of the **X-35** device to make an Inbound call.

For example, to call the **X-35** devices shown right, a SIP endpoint would dial "x35@192.168.0.11" where "192.168.0.11" is the IP Address of the X-Series device.

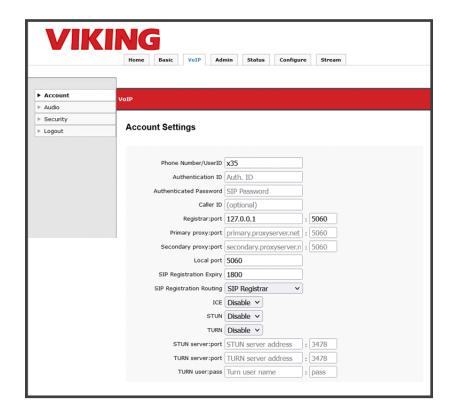

#### **Peer to Peer Speed Dial Numbers**

Outbound Peer to Peer calls are made by dialing directly to the IP Address of an endpoint using the "Phone Number" or "Extension Name".

See the screenshot to the right as an example.

The Extension Name is "1000" and the IP Address of the SIP Endpoint to be called is "192.168.0.10".

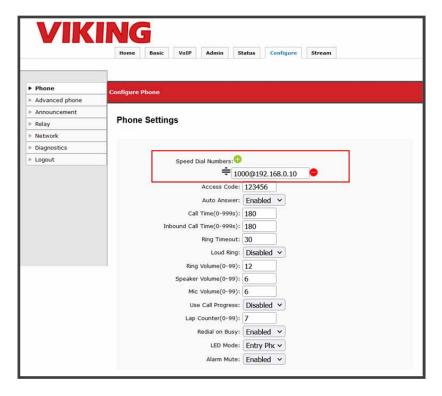

## 12 - Reverse Polling

## **Reverse Polling**

To set up scheduled daily test calls (Reverse Polling) visit the Advanced Phone page. The settings depicted show a Test Call set to call the extension '2011' at 4 AM daily. If an Announcement is uploaded and the setting is enabled, it will play when the call is answered. If the answering party dials a '\*' the ID Number will be sent from the X-Series Device (RFC/SIP INFO Dialing).

The test call number can be up to 36 characters. Format the number to match the format of the Speed Dial Numbers. For example, if your Sped Dial Numbers are calling a POTS line use the format '95558675309'. The image below is using a SIP Extension (2011).

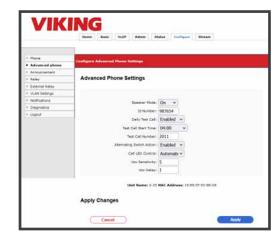

## 13 - Configuring NVR Streaming

The **X-35** video can be streamed to an Onvif compliant NVR. This can be a hardware device, or a PC application. Either configuration will likely require hard drive storage on a PC or a cloud server. Below is a walkthrough using a Lorex NVR with the **X-35**.

| STEP 1 | Open the NVR user interface after installation.                                                        |
|--------|----------------------------------------------------------------------------------------------------|
| STEP 2 | Click on the "Camera" button.                                                                          |
| STEP 3 | Click on "Device Search" or "Manual Add".                                                              |
| STEP 4 | Find your <b>X-35</b> and click on it.                                                                 |
| STEP 5 | Enter the username and password for NVR control and click on Setup.                                    |
| STEP 6 | After the connection is established (you will see confirmation of the successful setup).               |
| STEP 7 | If the video is properly displayed, click on Save. The <b>X-35</b> will show up as a connected device. |

## ONVIF Streaming Configuration

| Setting      | Value               |
|--------------|---------------------|
| HTTP Port    | 8080                |
| RTSP Port    | 554                 |
| Default Name | X-35 or<br>X-35-EWP |

The table above is for Software Based NVR.

The **X-35** has two default accounts for Onvif NVR interaction, shown right. These can be modified or removed via your Onvif NVR interface. Additional users can also be added in the same way. Use either of these for first time NVR configuration.

Username: admin Password: admin!

**Username:** operator **Password:** operator!

#### A. Hardware Based NVR

Configure your **X-35** device with a hardware based NVR as shown in the following steps. The screenshots are taken from a Lorex N843 series NVR. Most hardware Network Video Recorders will interact with Onvif cameras in the same fashion, and the interfaces are similar.

The **X-35** device should be connected to the same LAN as the NVR. Take note of the device's IP address (found in the **X-Series Discovery Utility** or in the NVR's search window).

Log in to the Local or Web interface of your NVR with the admin username and password. You should see a screen like the one shown right.

Click on "Camera" to modify connected cameras.

CAMERA

Configure recording schedule and manager

STORAGE

Configure recording schedule and manager

Configure security.

STORAGE

Configure recording schedule and manager

Configure security.

STORAGE

Configure recording schedule and manager

Configure security.

STORAGE

Configure security schedule and manager

Configure security.

STORAGE

Configure recording schedule and manager

Configure security.

Configure security.

STORAGE

Configure security schedule and manager

Configure security.

Configure security.

STORAGE

Configure security schedule and manager

Configure security.

Configure security.

Configure security.

Configure security.

Configure security.

Configure security.

Configure security.

Configure security.

Configure security.

Configure security.

Configure security.

Configure security.

Configure security.

Configure security.

Configure security.

Configure security.

Configure security.

Configure security.

Configure security.

Configure security.

Configure security.

Configure security.

Configure security.

Configure security.

Configure security.

Configure security.

Configure security.

Configure security.

Configure security.

Configure security.

Configure security.

Configure security.

Configure security.

Configure security.

Configure security.

Configure security.

Configure security.

Configure security.

Configure security.

Configure security.

Configure security.

Configure security.

Configure security.

Configure security.

Configure security.

Configure security.

Configure security.

Configure security.

Configure security.

Configure security.

Configure security.

Configure security.

Configure security.

Configure security.

Configure security.

Configure security.

Configure security.

Configure security.

Configure security.

Configure security.

Configure security.

Configure security.

Configure security.

Configure security.

Configure security.

Configure security.

Configure security.

Configure security.

Configure security.

Configure security.

Conf

Click on "Manual Add" to add the camera.

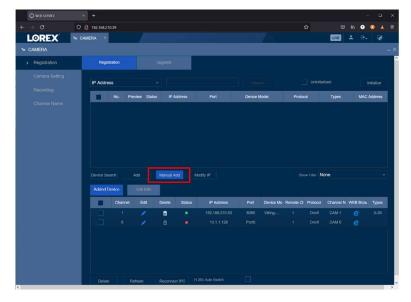

In the pop-up window enter the IP address for your device along with the other values shown below. The default user sets in the **X-35** device are:

Username: admin Password: admin!

**Username:** operator **Password:** operator!

Click "OK" when finished.

These are intended for default access only and should be changed with the NVR/NVT management software or via the web UI.

See the **Onvif User Management** section for information on adding users.

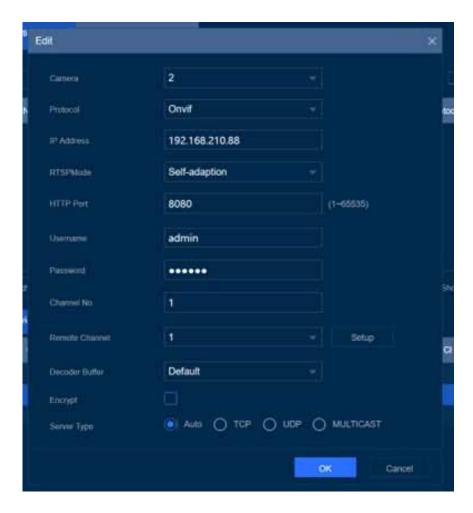

Within a few seconds the circle next to your device in the "Added Devices" window should turn green as shown to the right.

If the circle stays red, check your credentials, and click on "Reconnect IPC" to renegotiate.

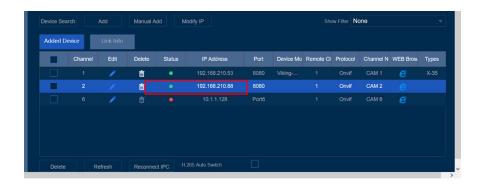

#### B. Software Based NVR

Configure your **X-35** device with a software based NVR as shown in the following steps. The screenshots are taken from IP Centcom v4.38.920.0, which is available for free from the Microsoft store or Google Play Store.

After downloading and installing IP Centcom or another Software Based NVR (such as Blue Iris).

The following steps can be used for other software-based NVRs as well.

On the Home screen, click on the "Add" button, as shown to the right.

On the next screen, click on the "Discovered" button.

A list of Onvif/streaming devices should be displayed. Select your device from the list and click on it.

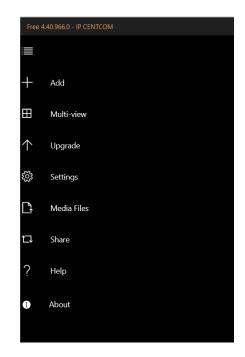

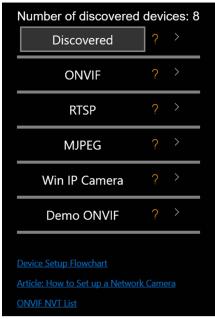

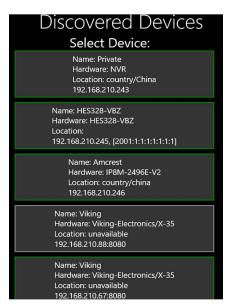

You should see a screen like the one to the right. Enter you Username and Password. The default user sets in the **X-35** device are:

Username: admin Password: admin!

**Username:** operator **Password:** operator!

Click the "Set Up" button.

These are intended for default access only and should be changed with the NVR/NVT management software.

The NVR should connect to the stream and show a confirmation window like the one shown to the right.

Your image/stream should be displayed in the background as shown on the screen to the right.

If everything looks good, click on the "Save" button. The software will return to the "Home" screen. Click on the "Tile" to view the stream.

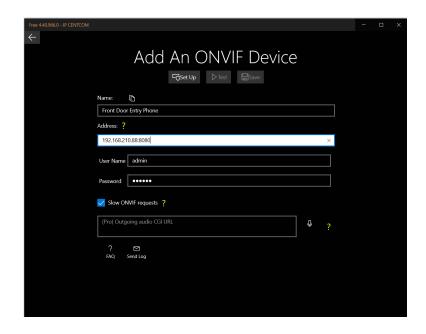

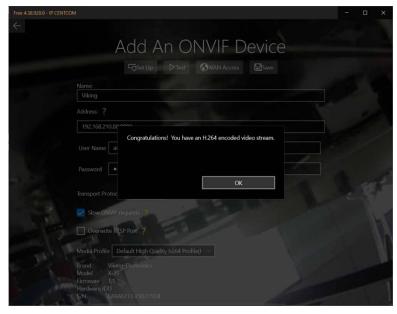

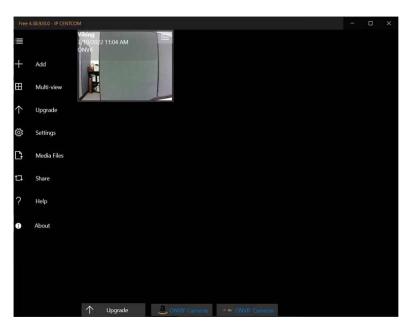

## 14 - Operation

#### A. Making a Call

When the Call button is pressed, the **X-35** dials the first number in its list. If the call fails (busy, rejected or other SIP call failure) and redial on busy is enabled, the next number will be dialed. If redial on busy is disabled, the **X-35** will hang up and go into its idle state.

Outbound calls will ring until the ring timeout is met, or the call is answered.

When the call is answered, two-way voice is established, and video is sent to the called device. The call timer starts. The called device can enter the relay commands if door strike mode is enabled. Door strike code starts a momentary relay closure, and the latching commands (on code/off code) will latch the relay. The call can be ended with the call button, or remotely with a call ended signal. If neither of these happen, the call timer ends the call when its value is met.

## **B.** Incoming Calls

The X-35 will handle incoming calls based on the settings below.

| Auto Answer  Two-way voice is establis Code is set, it must be er | hed, and the <b>X-35</b> sends video to the caller. If the Access                                                                                                    | Enabled |  |
|-------------------------------------------------------------------|----------------------------------------------------------------------------------------------------|---------|--|
|                                                                   | The <b>X-35</b> will automatically answer inbound calls when Auto Answer is set to enabled. Two-way voice is established, and the <b>X-35</b> sends video to the caller. If the Access Code is set, it must be entered before any relay commands are accepted. |         |  |
|                                                                   | The <b>X-35</b> will emit a ring from its speaker when its extension is dialed. The call can be answered by pressing the Call button. The volume of this ringing is controlled with the Loud Ring Volume.                                                      |         |  |
| <b>Disabled</b> incoming calls. This is us                        | If both Auto Answer and Loud Ringing are set to disabled, the <b>X-35</b> will not accept incoming calls. This is useful for applications where only outbound calls will be allowed. If inbound calls are not required, disable these for more security.       |         |  |
| The speaker mode can b                                            | The speaker mode can be set to one of three modes:                                                                                                    |         |  |
| Speaker Mode Descri                                               | otion                                                                                                    |         |  |
| On In the "                                                       | On" mode, the speaker is enabled during inbound and outbound is.                                                                                                    |         |  |
| I I SHART MODITOR I                                               | Silent Monitor" mode the speaker is always disabled on both d and outbound SIP calls.                                                                                                    | On      |  |
| Off Until   dialing                                               | Off Until Answered" mode, the speaker will remain silent during and will not turn on until the called party has answered. On d calls to the X-35 the speaker will be on for the entire call.                                                                   |         |  |

## 15 - SIP Endpoint Configuration

## Configuring SIP Video Endpoints:

Linphone Desktop:

Download the Desktop app at:

https://www.linphone.org/category-product/windows-desktop

#### SIP Registration:

To configure Linphone for a new SIP account, click on Home, then the 'Assistant' button. Then click on the "Use a SIP Account" button.

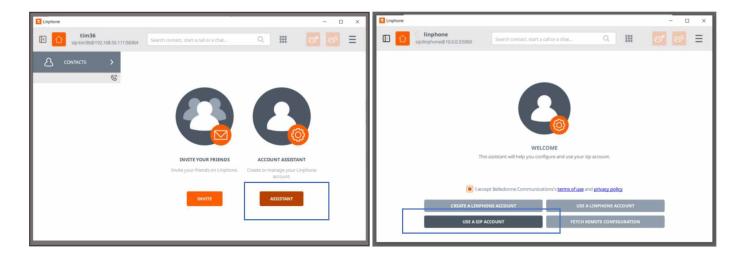

#### **Enter Your SIP Credentials:**

Enter your username/extension along with the SIP Server Domain and the account password. Click on the "Use" button. This can be an account from the Linphone free SIP server if the account has been created (or by selecting "Use a Linphone Account").

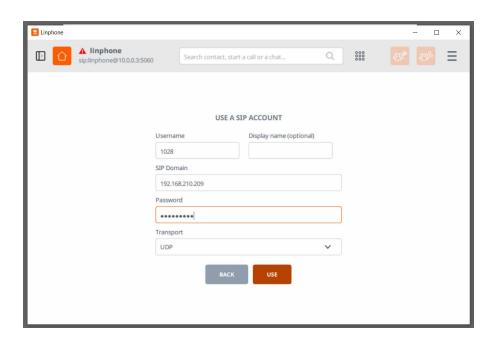

## Check for Registration:

If all credentials are correct, the extension name should be shown in the upper left corner with a green checkmark. If not, click on the Account name and change the drop down to available. If your password is incorrect, or the account needs an Authentication ID entered, you will be prompted to enter it in a pop-up window.

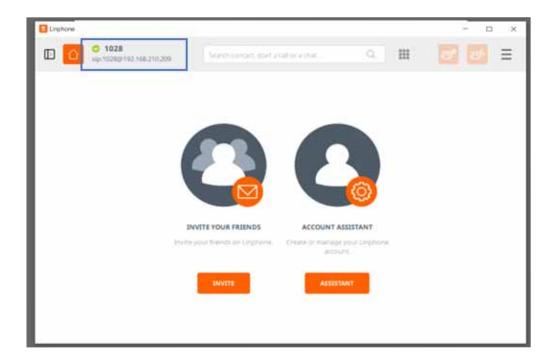

## Linphone Settings:

Once the account is registered, check the "Preferences" to make sure Video/SIP settings are correct.

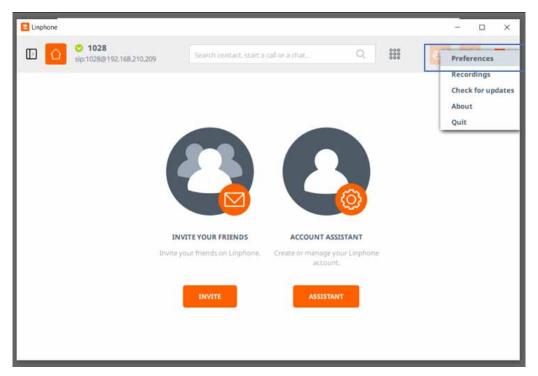

Under the Video settings, the "Status" of the H264 encoder should be enabled as shown below. The Profile-level-id field controls what video quality Linphone will request on SIP video calls.

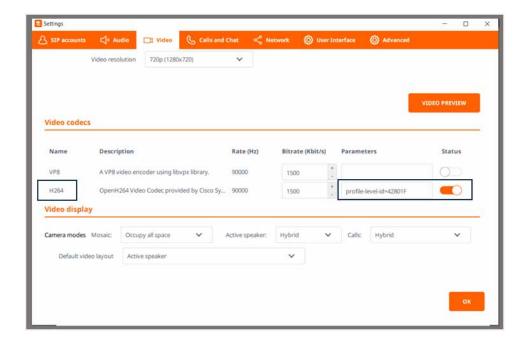

Under the network tab, check that your ports for audio and video are configured correctly.

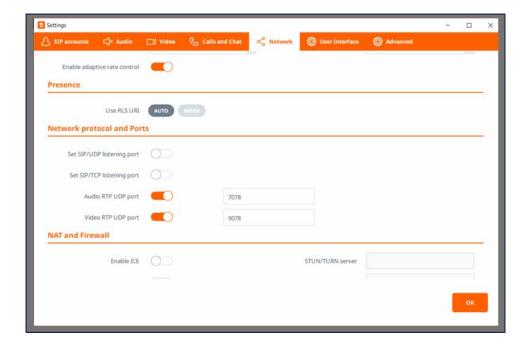

## Peer-to-Peer calls with Linphone:

Your Linphone app contains a 'Default Identity' which it uses for Peer-to-Peer SIP calls. For example, the app below will use 'tim36@192.168.50.111' to receive and make Peer to Peer calls ('192.168.50.111' is the IP Address of the PC running Linphone).

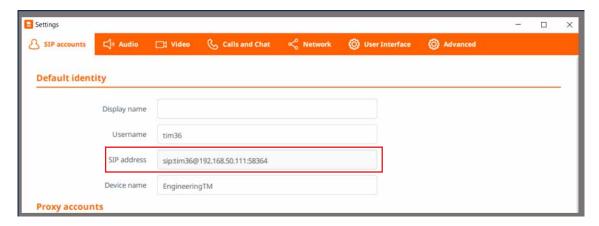

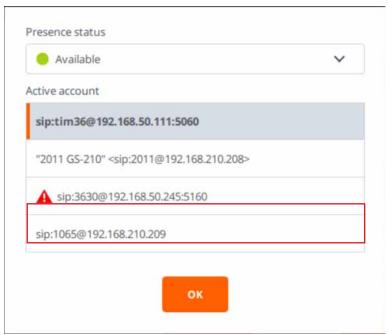

X-Series outbound calls to Linphone in Peer-to-Peer mode:

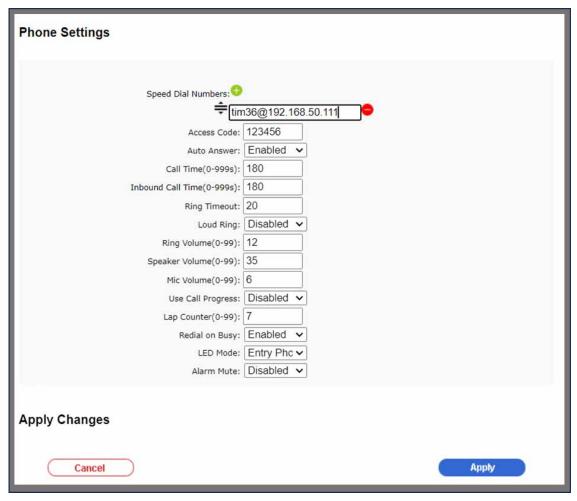

With the above 'Speed Dial Number', when the Call button is pressed the X-Series Intercom will call the PC running Linphone at 'tim36@192.168.50.111'.

# FreePBX Setup with Viking Video Intercoms:

## Global Settings:

Set up your extensions as 'chan\_sip (legacy)'.

Be sure to Set Video to Enabled, and make sure h264 and mpeg4 are selected.

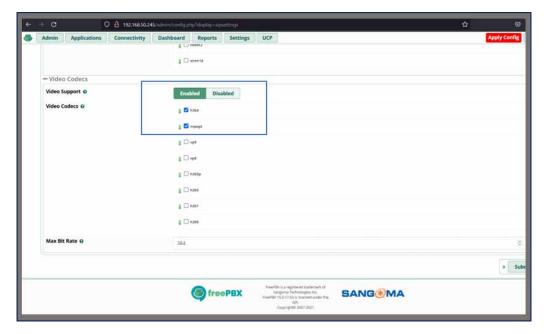

Under Applications-Extensions, edit the extension. Under Advanced set the "Allowed Codec" field to h264 and submit, then apply changes.

# **Extension Settings:**

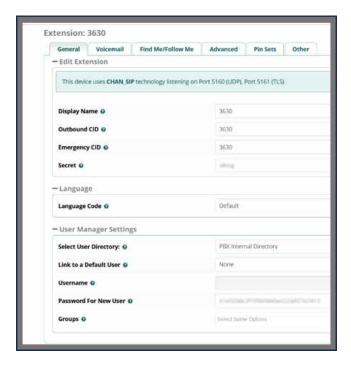

# Configuring the X-Series Intercom for FreePBX:

Be sure to select the proper port (5160 below).

If your FreePBX install is on a local machine, you will likely use the 'SIP Registrar' setting (default).

If your FreePBX install is on a cloud server, you may need to 'Register Via Proxy'. If so, use the drop down to select the proxy option, and enter the proxy address as the 'Primary proxy' Be sure to include the port.

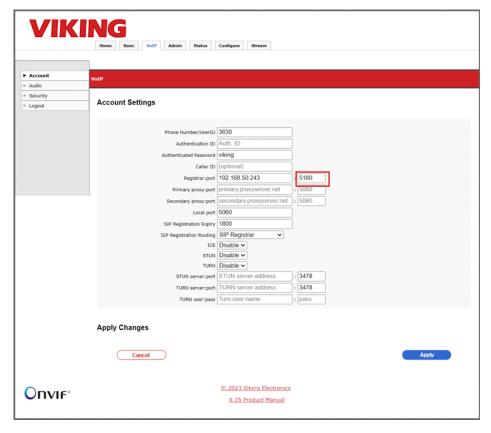

# Peer to Peer dialing (outbound calls):

On the X-series device, set the Speed Dial number to the Yealink phone's 'Username@IPaddress' like the image below.

Important Configuration items in this example:

Yealink Phone's IP Address: 192.168.50.17

Yealink Phone's SIP Username: 106

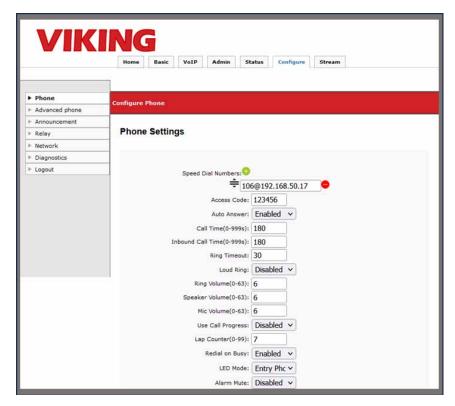

#### Grandstream:

Be sure to check the box to Support SIP Video for Grandstream 6200 and 6400 series PBX.

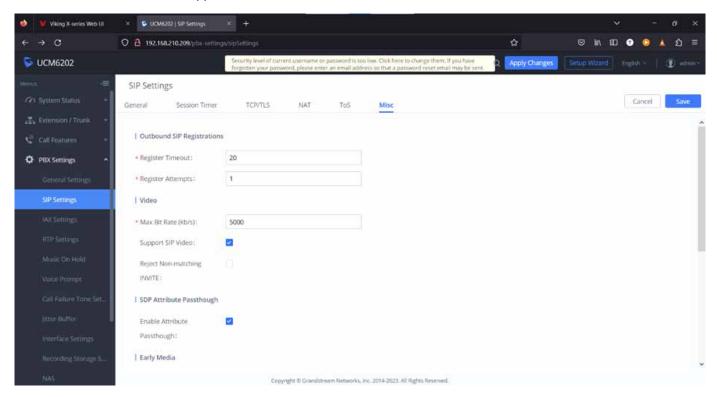

## **D-Link Router Configuration:**

Some routers use 'Application Level Gateway' (ALG) Settings for SIP and RTSP. Disable ALG on your router if it is enabled. See the image below (from a D-Link Router):

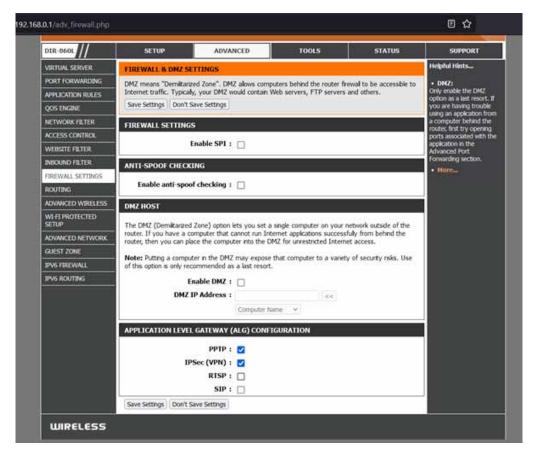

#### H264 Profile Level ID:

Here's a visual breakdown of the "profile-level-id" parameter for a 1080p call:

Profile-Level-ID: | Profile | Compatibility | Level |

| 42 | 80 | 2A |

In Linphone Desktop, see the Preferences->Audio->H264

H264 OpenH264 Video Codec provided by Cisco Sy... 90000 1500 profile-level-id=42802A

For X-Series devices, we will always use '4280xx' where 'xx' will determine the resolution and framerate. Acceptable values are shown below:

| Profile-level-id value | Resolution | Framerate    |
|------------------------|------------|--------------|
| 42802A                 | 1920x1080  | Up to 30 FPS |
| 42801F                 | 720x576    | Up to 30 FPS |
| 42801D                 | 352x288    | Up to 30 FPS |

The "profile-level-id" is a parameter used to specify the H.264 profile and level for encoding and decoding video streams. It is typically communicated in the Session Initiation Protocol (SIP) signaling for video calls, allowing endpoints to understand the video codec settings used during the call. The "profile-level-id" is a hexadecimal string that provides information about the H.264 profile and level being used. It's usually a 16-character string, and you can break it down into three separate fields:

#### 1. Profile (2 characters):

The first two characters of the "profile-level-id" represent the H.264 profile. H.264 supports different profiles, each with varying levels of compression and capabilities.

Common profiles include:

42 for Baseline Profile

4D for Main Profile

64 for High Profile

#### 2. Compatibility (2 characters):

The next two characters represent compatibility flags. These flags provide additional information about the codec's features and capabilities, such as the use of certain tools or extensions. These flags are not as commonly used as profiles and levels and are often set to 00 for baseline H.264 video.

#### 3. Level (2 characters):

The last two characters specify the H.264 level. Levels define constraints on the video codec, including maximum resolution, bit rate, and other parameters. The value represents a level such as:

1E for Level 1.0

3E for Level 3.0

4D for Level 4.0

So, for example, if you see a "profile-level-id" of "42801F," it can be broken down as follows:

Profile: "42" (Baseline Profile)

Compatibility: "80"

Level: "1F" (Level 1.0) (720p)

This breakdown helps endpoints in a SIP video call negotiate and understand the H.264 video settings being used, ensuring that both sides of the call are compatible and can decode the video stream correctly.

# 16 - Configuring Mobile Application Endpoints

## Suggested Android Apps:

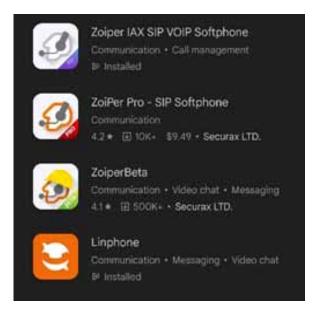

Any of the Zoiper versions are compatible with SIP Video calls to and from the X-Series Devices.

Linphone is a free option that works also, is compatible and works well for SIP Video calls.

## Zoiper

Zoiper is a SIP softphone application that is available in the Play Store. The 'Combo' pack is \$0.99 per month to use the h.264 video codec (required for video calls).

Video calls can be made using a SIP Server, SIP Provider, or using our 'Peer to Peer' calling mode.

After downloading Zoiper, make sure h.264 is selected in the settings.

Under Settings->Accounts, click on your SIP Account and scroll down to modify the 'Video Codec Settings'.

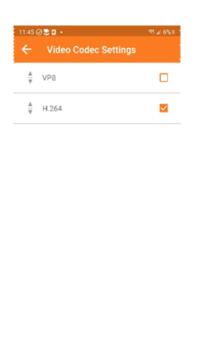

## SIP Server/SIP Provider Configuration:

Register the Zoiper Android app to the same SIP Server/Provider that your X-Series Device is registered to. When your credentials are entered correctly, the SIP account should be shown in the list of accounts with a green checkmark.

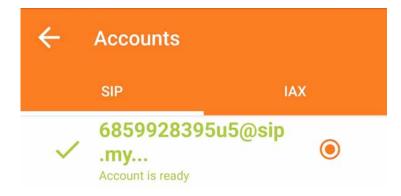

#### Calls to Zoiper from the X-Series Device:

Enter the SIP Username in the Speed Dial Numbers field on your X-Series Device.

When the **Call Button** is pressed the **X-Series Device** will call Zoiper's SIP Extension.

Note: If the domain is not included calls will still work, they will use the domain the X-Series Device is registered to.

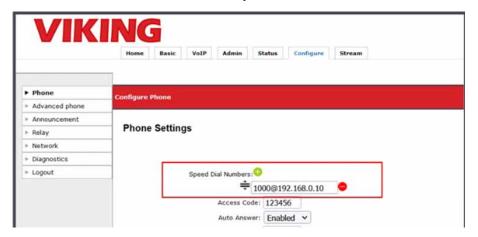

## Calling Into the X-Series Device:

The **X-Series Device** can be called by clicking the 'Dialpad' icon and then entering the SIP Extension of the **X-Series Device**. For quicker dialing, the **X-Series Device** can be added as a 'Contact'.

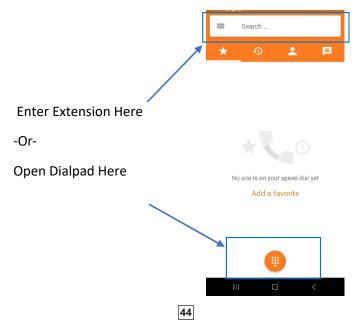

# **Linphone Android Application**

Linphone is a SIP softphone application that is available in the Play Store. This is a free application built on open-source software. There is an Android SDK available for customizing the Softphone Application. Video calls can be made using a SIP Server, SIP Provider, or using our 'Peer to Peer' calling mode. After downloading Linphone, make sure h.264 is selected in the settings.

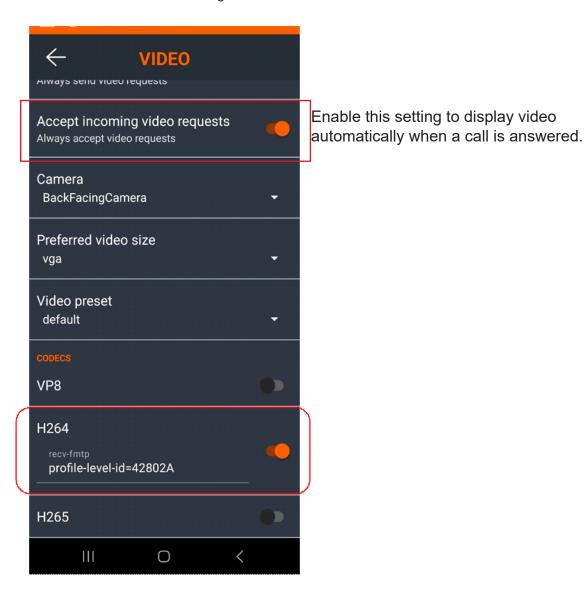

## SIP Server/SIP Provider Configuration:

Register the Linphone Android app to the same SIP Server/Provider that your X-Series Device is registered to. On the top left of the Linphone screen click on the 3-lines-button, then click 'Assistant'.

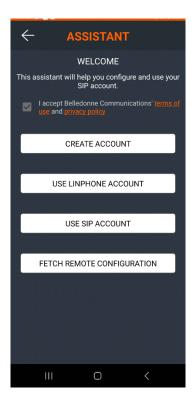

Select the proper option (most likely 'Use a SIP Account'). Enter your SIP Server/Provider Account credentials and click the 'LOGIN' button. If your registration is successful, a green circle will be shown next to the account on the Home page.

## Calls to Linphone from the X-Series Device:

Enter the SIP Username in the Speed Dial Numbers field on your X-Series Device.

When the **Call Button** is pressed the **X-Series Device** will call **Linphone** SIP Extension.

Note: If the domain is not included calls will still work, they will use the domain the **X-Series Device** is registered to.

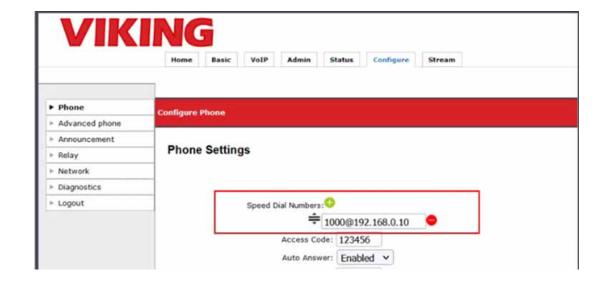

# Calling Into the X-Series Device:

The **X-Series Device** can be called by clicking the 'Dialpad' icon and then entering the SIP Extension of the **X-Series Device**. For quicker dialing, the **X-Series Device** can be added as a 'Contact'.

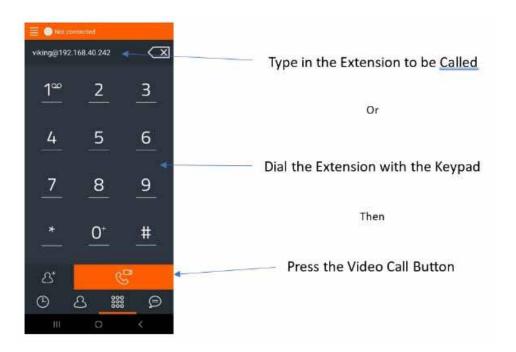

# 17 - Linphone SIP Service

Using Linphone's public SIP server with X-Series Intercoms:

When a Linphone account is created a SIP account on their public SIP server is created. This does require entering a valid email address.

## Creating a Linphone account online:

Go to https://subscribe.linphone.org and click on 'Create an Account'.

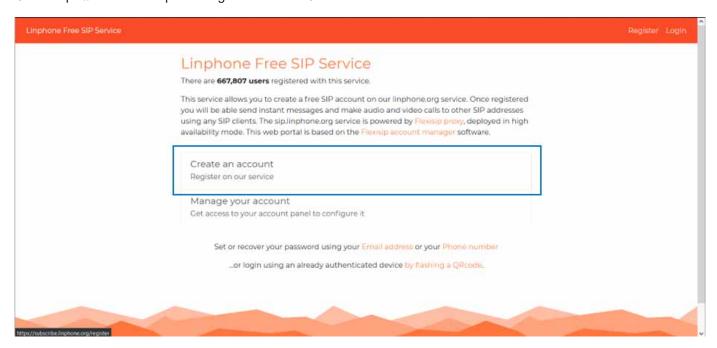

Next click on 'Using Your Email Address'.

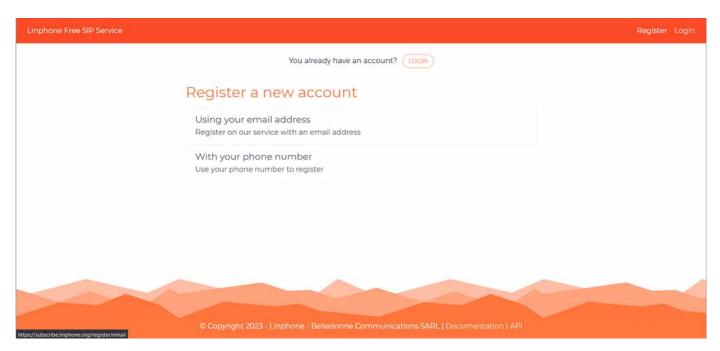

Enter a SIP Username. This is the 'Extension' name that will be used to make calls. In the screenshot below, to call this account another user would dial 'vikingfrontdoor'. Check the boxes for the terms click 'Register'.

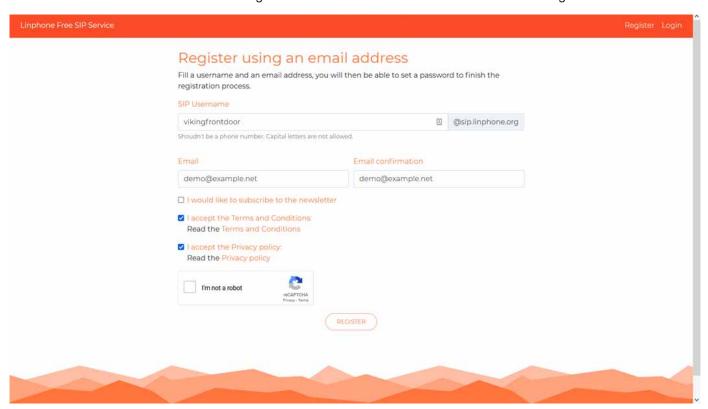

You will receive a confirmation email. Click the link to set your password (this is also your SIP Password).

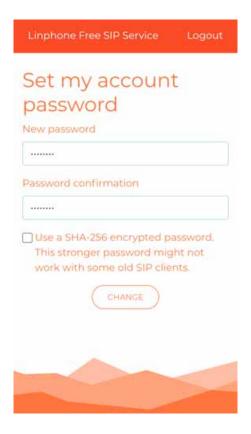

# Configuring the X-Series Intercom with the account:

Log in to the X-Series Web UI and click on the 'VoIP' tab. Enter the SIP Username, Password, and Domain as shown below.

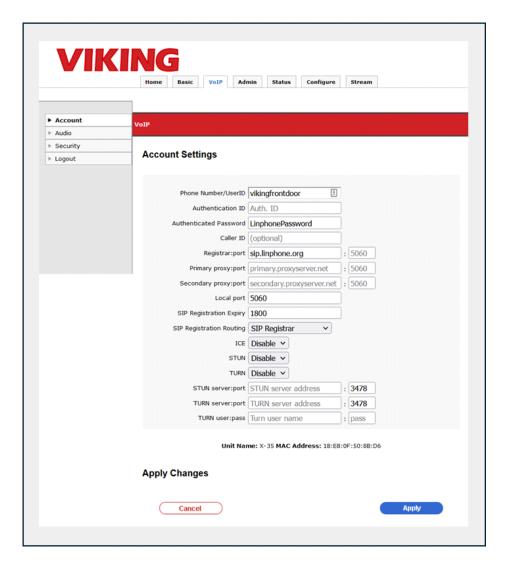

## Configure the Speed Dial Number(s) in the X-Series Intercom:

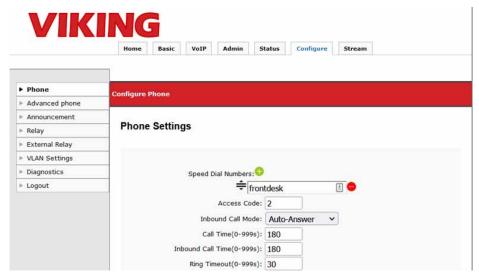

This is considering you have another Linphone account registered to 'frontdesk@sip.linphone.org'. When the button is pressed the X-Series Intercom will dial 'frontdesk@sip.linphone.org'.

## Making SIP Video Calls:

You will need another SIP endpoint to make and receive calls with the X-Series Intercom. The next section shows how to configure the Linphone Desktop application to use the public Linphone SIP service.

Other SIP endpoints such as Zoiper/Zoiper Pro can also be used. The SIP Username, SIP Password and domain will be entered to register (domain is 'sip.linphone.org').

# Configuring a Second SIP Endpoint to Register with Linphone:

A second Linphone account can be created within Linphone Desktop or Linphone mobile (Android/IOS). You can also register for a second Linphone account online and use it (this is the only option with the mobile apps).

## Download Linphone Desktop from:

https://www.linphone.org/category-product/windows-desktop

Click on the 'Assistant' button to create an account.

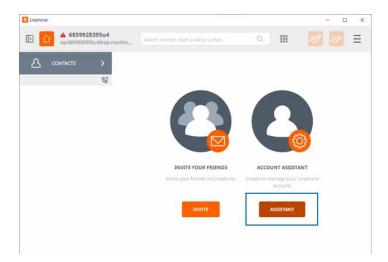

Click on 'Create a Linphone Account'. If you already have an account, click on 'Use a Linphone Account'.

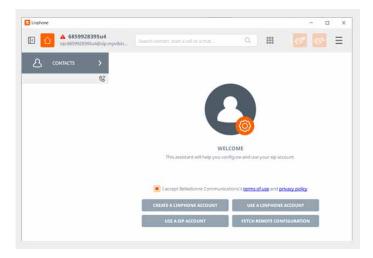

Enter your Account information and click on 'Create'. The 'Username' will be the extension the PC will use. The email address must be an email that has not had an account yet.

The password will be used as the SIP password (these values are all used by Linphone to register).

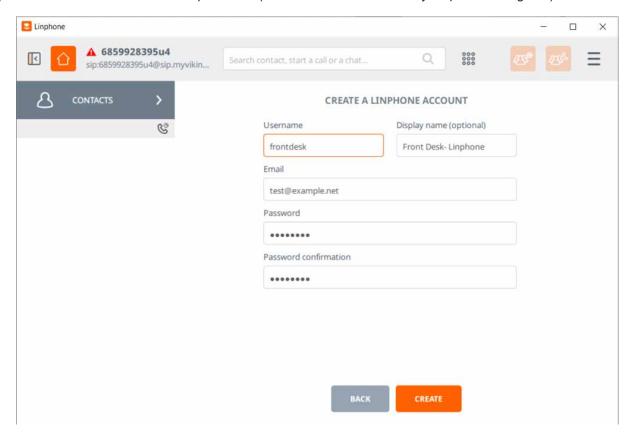

The email address will need to be verified before the account is activated.

## Configuring Linphone on Android:

Download Linphone from Google Playstore. Open the app and click the '4 lines' at the top left, then click on 'Assistant'.

If you created a Linphone account online, select the 'Use a Linphone Account' option an enter the credentials. Select the 'Create an Account' button if you want to create an account through the app (must be done with a phone number with this method).

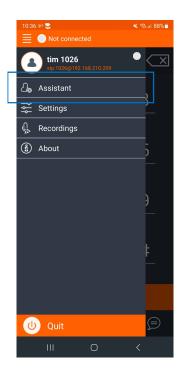

Then

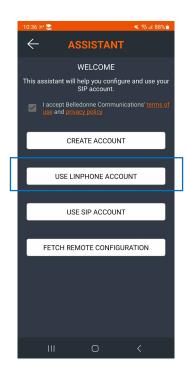

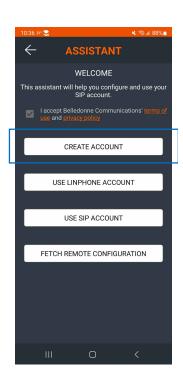

or

Once the Android Application is registered you will see a green dot in the upper left corner and 'Connected'.

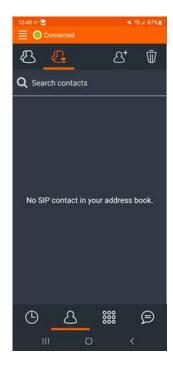

# Configuring a Contact and making calls:

Click the button at the bottom the looks like a person (Contacts button). At the top click the person with a '+' symbol:

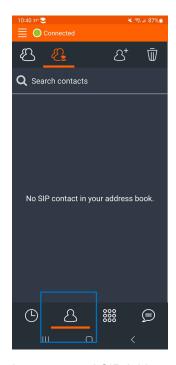

Then

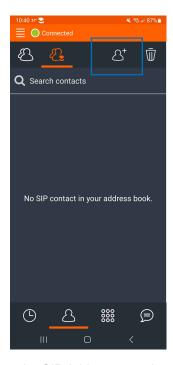

Enter a first name, last name and SIP Address. The names can be anything, but the SIP Address must be the SIP Username of the X-Series Intercom ('vikingfrontdoor' in the example above).

Remove the phone number by clicking the '-' button.

When completed click the checkmark at the upper right corner. If all credentials are valid the Contact will be saved.

## Making a Call to the X-Series Intercom:

Press the Contacts name, then press the Call Button in Linphone. The X-Series Intercom should auto-answer the call with video:

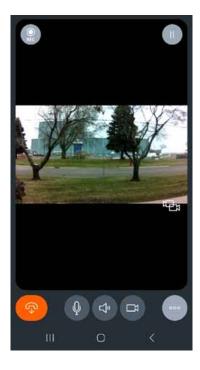

# Calling Linphone with the X-Series Intercom:

Configure the Speed Dial Number(s) in the X-Series Intercom:

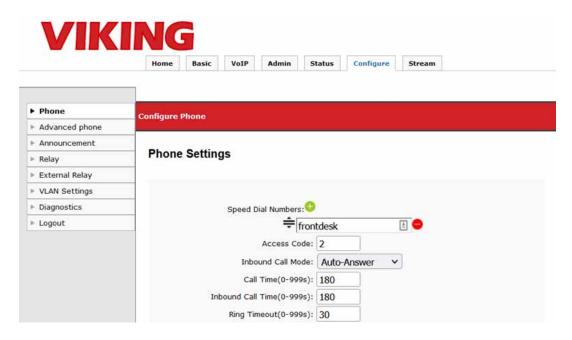

This is considering you have another Linphone account registered to 'frontdesk@sip.linphone.org'. When the button is pressed the X-Series Intercom will dial 'frontdesk@sip.linphone.org'.

## 18 - Yealink Desk Phones

## Configuring Yealink phones with the X-Series Intercoms

Yealink Video desk phones can be used with Viking X-Series products using a SIP Server/Provider, or directly via 'Peer to Peer' mode.

#### Yealink on a SIP Server/SIP Provider:

Enter your SIP credentials under the 'Account' tab in the Yealink Web UI. Set the Account to 'Enabled' and apply/save the changes.

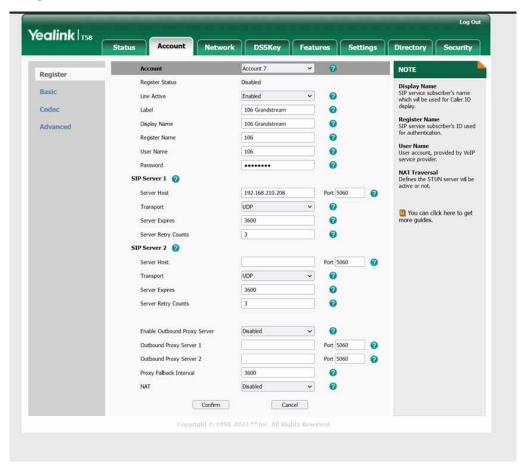

If an X-Series device is registered to the same SIP Server/Provider, inbound/outbound Video calls can be made without any other changes (considering your Yealink device uses factory settings to start).

## Peer to Peer calling with Yealink (or other SIP video desk phones):

A SIP server is not required to make SIP video calls, Viking X-Series devices can make and receive calls directly when they are 'Self-Registered'.

Peer to Peer is the default mode for an X-Series device. The SIP Server address is set to 127.0.0.1. The default SIP Username is 'viking'. This can be configured to any string (no spaces). See the dialing format below to configure Peer to Peer calling with a Yealink phone (using a speed dial button).

# Important Configuration items in this example:

X-Series Device's IP Address: 192.168.50.246

X-Series Device's SIP Username: viking

Under the **DSS** tab, program an extension for the Yealink phone to dial. When the button on the Yealink touch screen is pressed, the desk phone will speed dial the X-Series Device.

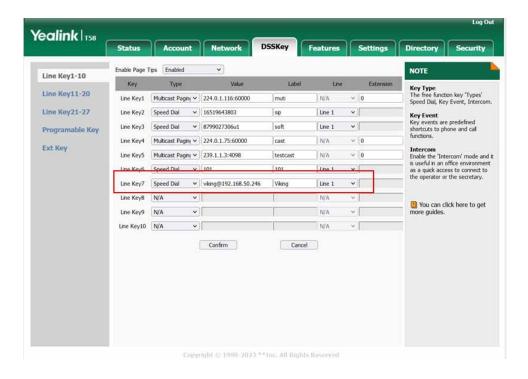

# Peer to Peer dialing (outbound calls):

On the X-series device, set the Speed Dial number to the Yealink phone's 'Username@IPaddress' like the image below

#### Important Configuration items in this example:

Yealink Phone's IP Address: 192.168.50.17

Yealink Phone's SIP Username: 106

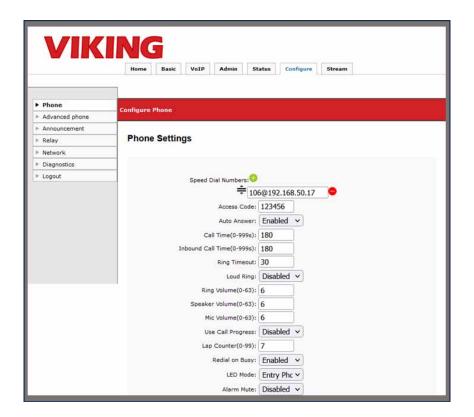

## 19 - RSTP Stream with VLC

Viewing the X-Series RTSP stream with VLC

Download VLC Media Player.

https://www.videolan.org/vlc/

To view the RTSP stream with VLC:

Open VLC Media Player:

· Launch VLC on your computer.

Navigate to the "Media" Menu:

• Click on the Media menu at the top-left corner of the VLC window.

Select "Open Network Stream":

• In the dropdown menu, choose Open Network Stream... (or press Ctrl + N).

Enter the RTSP Stream URL:

• In the "Open Media" dialog box, enter the RTSP stream URL in the "Network Protocol" field. For example, enter rtsp://192.168.50.155:554/stream.

Be sure to check the box to 'Display Locally' like the snip below:

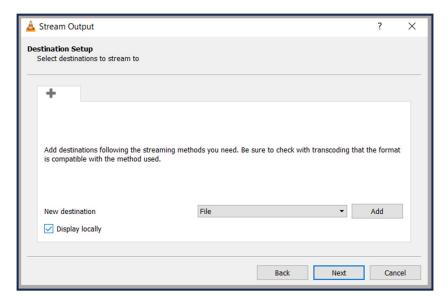

Check the box for 'Activate Transcoding' and select 'Video – H.264 + MP3 (MP4) (this is the output format).

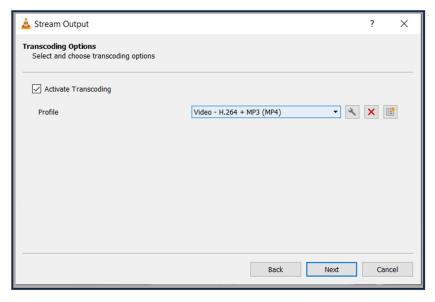

#### Adjust Caching (Optional):

- Optionally, you can adjust the caching settings to improve playback. Click on the Show more options checkbox and experiment with the Caching value. A higher value may help if the video is freezing.
- · Set this value to 'Highest Latency' for the best results on our high traffic network.

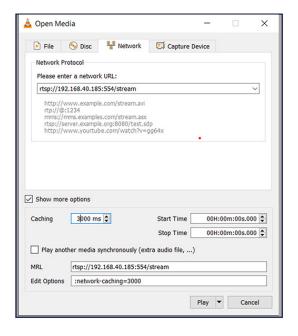

#### Click "Play":

• Click the Play button to start playing the RTSP stream.

#### Wait for Playback:

• Wait for VLC to buffer and start playing the stream. If there was an issue with the initial freeze, adjusting the caching value or trying different settings may help.

#### Stream output:

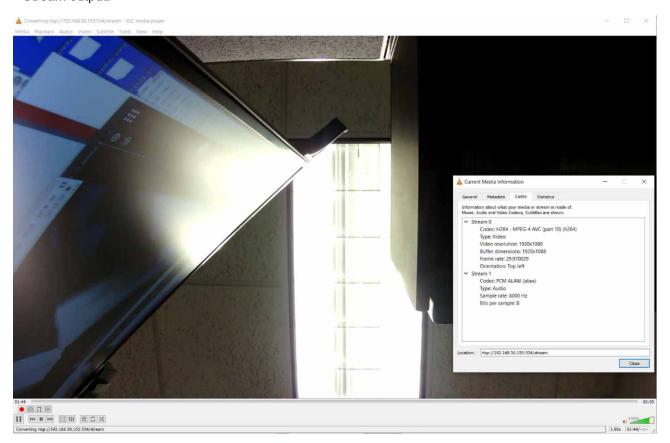

Running the stream with VLC from a shortcut on Windows

## Determine the path:

For testing video via shortcut, here is the command with arguments used to launch VLC from a shortcut to have it auto play:

"C:\Program Files (x86)\VideoLAN\VLC\vlc.exe" rtsp://192.168.40.185:554/stream --network-caching=3000 --

sout=#transcode{vcodec=h264,scale=Auto,acodec=mpga,ab=128,channels=2,samplerate=44100,sc odec=none}:display --sout-all --sout-keep

In this example the IP Address is '192.168.50.108', replace this with your X-Series IP Address. Also, the path to VLC.exe is the default path in 'Program Files(x86)\VideoLAN', customize this as needed.

#### Create the shortcut:

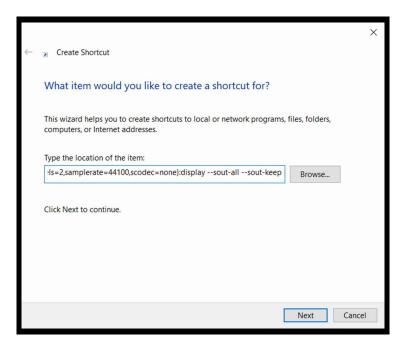

Paste the path as the 'Location' of the Windows shortcut (you may have to adjust the position of the quotes in this path based on the Windows machine/settings). You can edit this by right clicking the shortcut and selecting 'Properties'. The field labeled 'Target' is what runs when the shortcut is clicked.

By default the shortcut will have a VLC Icon

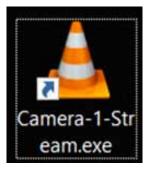

Double click on the shortcut and the stream should be displayed.

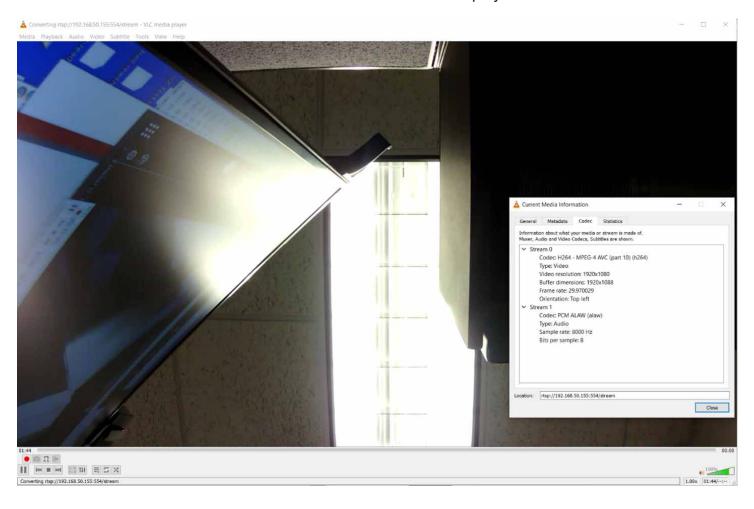

# 20 - Troubleshooting

#### A. SIP / Network Alarm

If there is a network error or the unit cannot register to the SIP Server/Provider the blue LED on the button will blink on and off every 2 seconds, and three error beeps will be heard every 30 seconds until the problem is resolved. This is to alert users to a potential problem that may prevent the X-Series device from making an outbound call.

## B. Muting the SIP / Network Alarm

These beeps can be temporarily or permanently disabled. To mute the Alarm press and hold the button for at least 5 seconds (2 beeps will be heard indicating when to release it). This mutes the beeps until the next reboot, power cycle, or a change in registration/network status. The beeps can be permanently disabled on the Configure Tab under "Phone Settings". Set the Alarm Mute setting to "Disabled" and the beeps will be disabled for all "Alarm" conditions. The LED will continue flash when the unit's "Alarm" is active even if the beeps are muted.

## C. Syslog

The Viking VoIP device can output status messages and errors to a syslog server. A PC that is running syslog listening software can store and display this log. Enter the IP address of the syslog server in the Web UI under Basic->System Log. Set this to Enabled and optionally enable 'Heart Beat Log Events' for monitoring. These messages are sent using UDP protocol on port 514. To use a non-default port enter it along with the IP Address with the following format 'IPADDRESS:PORT'.

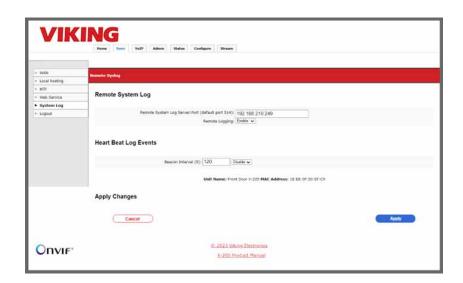

# 21 - Open Source Licenses

Our X-Series firmware contains code from open-source packages which have been published under various licenses.

| PACKAGE-VERSION           | LICENSE TYPE | CHANGED | X-SERIES (BETA) | X-SERIES (V1.0) |
|---------------------------|--------------|---------|-----------------|-----------------|
| curl v7.69.1-DEV          | MIT-curl     |         | Х               |                 |
| ffmpeg                    | LGLP 2.1     |         | Х               |                 |
| glib v2.0                 | LGLP 2.1     |         | Х               |                 |
| gSOAP v2.8                | LGLP v2      | Х       | Х               |                 |
| GStreamer v1.20           | LPGL         |         | Х               |                 |
| Kernel v4.9.88            | GPL          |         | Х               |                 |
| libatopology              | LGLP 2.1+    |         | Х               |                 |
| libfdk aac                | GPL          |         | Х               |                 |
| libffi                    | MIT-GNU-GPL  |         | Х               |                 |
| libgcrypt                 | LGLP 2.1+    |         | Х               |                 |
| libgmp v6.1               | LGLP 2/3     |         | Х               |                 |
| libgnuutils               | LGLP 2.1+    |         | Х               |                 |
| libgpg-error              | LGLP 2.1     |         | Х               |                 |
| libhogweed v6.0           | LGLP 2       |         | Х               |                 |
| libjpeg v62.2.0           | jpeg license |         | Х               |                 |
| libjson-glib v1.0         | LGLP 2.1     |         | Х               |                 |
| libmicrodns v0.1.0        |              |         | Х               |                 |
| libmp3lame v0.0           | LPGL         |         | Х               |                 |
| libnettle v8.0-nettle_3.6 | LGPL 2+/3    |         | Х               |                 |
| libnice v10.9             | LGLP 2.1     |         | Х               |                 |
| libpcre-16                | BSD          |         | Х               |                 |
| libpcre-32                | BSD          |         | Х               |                 |
| libpcreposix v0.0.7       | BSD          |         | Х               |                 |
| libturbojpeg v0.1         | BSD          |         | Х               |                 |
| libvpu v.4                | LGLP 2.1     |         | Х               |                 |
| libxml2 v2.9.12           | MIT          |         | Х               |                 |
| OpenSSL v1.0.2u           | OpenSSL      |         | Х               |                 |
| U-Boot v                  | GPL v2       | Х       | Х               |                 |
| zlib v.1.2.11             | GPL          |         | х               |                 |

## libjpeg license:

LICENSE TERMS (ships as a part of the libjpeg package in the README file)

=========

- 1. We don't promise that this software works. (But if you find any bugs, please let us know!)
- 2. You can use this software for whatever you want. You don't have to pay us.
- 3. You may not pretend that you wrote this software. If you use it in a program, you must acknowledge somewhere in your documentation that you've used the IJG code.

In legalese:

The authors make NO WARRANTY or representation, either express or implied, with respect to this software, its quality, accuracy, merchantability, or fitness for a particular purpose. This software is provided "AS IS", and you, its user, assume the entire risk as to its quality and accuracy.

This software is copyright (C) 1991-2016, Thomas G. Lane, Guido Vollbeding. All Rights Reserved except as specified below.

Permission is hereby granted to use, copy, modify, and distribute this software (or portions thereof) for any purpose, without fee, subject to these conditions:

- (1) If any part of the source code for this software is distributed, then this README file must be included, with this copyright and no-warranty notice unaltered; and any additions, deletions, or changes to the original files must be clearly indicated in accompanying documentation.
- (2) If only executable code is distributed, then the accompanying documentation must state that "this software is based in part on the work of the Independent JPEG Group".
- (3) Permission for use of this software is granted only if the user accepts full responsibility for any undesirable consequences; the authors accept NO LIABILITY for damages of any kind.

These conditions apply to any software derived from or based on the IJG code, not just to the unmodified library. If you use our work, you ought to acknowledge us.

Permission is NOT granted for the use of any IJG author's name or company name in advertising or publicity relating to this software or products derived from it. This software may be referred to only as "the Independent JPEG Group's software".

We specifically permit and encourage the use of this software as the basis of commercial products, provided that all warranty or liability claims are assumed by the product vendor.

#### **Curl license:**

COPYRIGHT AND PERMISSION NOTICE

Copyright (c) 1996 - 2022, Daniel Stenberg, daniel@haxx.se, and many contributors, see the THANKS file.

All rights reserved.

Permission to use, copy, modify, and distribute this software for any purpose with or without fee is hereby granted, provided that the above copyright notice and this permission notice appear in all copies.

THE SOFTWARE IS PROVIDED "AS IS", WITHOUT WARRANTY OF ANY KIND, EXPRESS OR IMPLIED, INCLUDING BUT NOT LIMITED TO THE WARRANTIES OF MERCHANTABILITY, FITNESS FOR A PARTICULAR PURPOSE AND NONINFRINGEMENT OF THIRD PARTY RIGHTS. IN NO EVENT SHALL THE AUTHORS OR COPYRIGHT HOLDERS BE LIABLE FOR ANY CLAIM, DAMAGES OR OTHER LIABILITY, WHETHER IN AN ACTION OF CONTRACT, TORT OR OTHERWISE, ARISING FROM, OUT OF OR IN CONNECTION WITH THE SOFTWARE OR THE USE OR OTHER DEALINGS IN THE SOFTWARE.

Except as contained in this notice, the name of a copyright holder shall not be used in advertising or otherwise to promote the sale, use or other dealings in this Software without prior written authorization of the copyright holder.

# OpenSSL: dual OpenSSL and SSLeay license:

| OpenSSL Lice  | ense        |            |          |            |           |
|---------------|-------------|------------|----------|------------|-----------|
|               |             |            |          |            |           |
| ========      | =======     |            |          |            |           |
| Copyright (c) | 1998-2019 T | he OpenSSL | Proiect. | All rights | reserved. |

Redistribution and use in source and binary forms, with or without modification, are permitted provided that the following conditions are met:

- 1. Redistributions of source code must retain the above copyright notice, this list of conditions and the following disclaimer.
- 2. Redistributions in binary form must reproduce the above copyright notice, this list of conditions and the following disclaimer in the documentation and/or other materials provided with the distribution.
- 3. All advertising materials mentioning features or use of this software must display the following acknowledgment:

  "This product includes software developed by the OpenSSL Project for use in the OpenSSL Toolkit. (http://www.openssl.org/)"
- 4. The names "OpenSSL Toolkit" and "OpenSSL Project" must not be used to endorse or promote products derived from this software without prior written permission. For written permission, please contact openssl-core@openssl.org.
- 5. Products derived from this software may not be called "OpenSSL" nor may "OpenSSL" appear in their names without prior written permission of the OpenSSL Project.
- 6. Redistributions of any form whatsoever must retain the following acknowledgment:

  "This product includes software developed by the OpenSSL Project for use in the OpenSSL Toolkit (http://www.openssl.org/)"

THIS SOFTWARE IS PROVIDED BY THE OpenSSL PROJECT "AS IS" AND ANY EXPRESSED OR IMPLIED WARRANTIES, INCLUDING, BUT NOT LIMITED TO, THE IMPLIED WARRANTIES OF MERCHANTABILITY AND FITNESS FOR A PARTICULAR PURPOSE ARE DISCLAIMED. IN NO EVENT SHALL THE OpenSSL PROJECT OR ITS CONTRIBUTORS BE LIABLE FOR ANY DIRECT, INCIDENTAL, SPECIAL, EXEMPLARY, OR CONSEQUENTIAL DAMAGES (INCLUDING, BUT NOT LIMITED TO, PROCUREMENT OF SUBSTITUTE GOODS OR SERVICES; LOSS OF USE, DATA, OR PROFITS; OR BUSINESS INTERRUPTION) HOWEVER CAUSED AND ON ANY THEORY OF LIABILITY, WHETHER IN CONTRACT, STRICT LIABILITY, OR TORT (INCLUDING NEGLIGENCE OR OTHERWISE) ARISING IN ANY WAY OUT OF THE USE OF THIS SOFTWARE, EVEN IF ADVISED OF THE POSSIBILITY OF SUCH DAMAGE.

\_\_\_\_\_\_

This product includes cryptographic software written by Eric Young (eay@cryptsoft.com). This product includes software written by Tim Hudson (tjh@cryptsoft.com)

## Original SSLeay License

-----

Copyright (C) 1995-1998 Eric Young (eay@cryptsoft.com) All rights reserved.

This package is an SSL implementation written by Eric Young (eay@cryptsoft.com). The implementation was written so as to conform with Netscapes SSL.

This library is free for commercial and non-commercial use as long as the following conditions are aheared to. The following conditions apply to all code found in this distribution, be it the RC4, RSA, lhash, DES, etc., code; not just the SSL code. The SSL documentation included with this distribution is covered by the same copyright terms except that the holder is Tim Hudson (tjh@cryptsoft.com

Copyright remains Eric Young's, and as such any Copyright notices in the code are not to be removed. If this package is used in a product, Eric Young should be given attribution as the author of the parts of the library used. This can be in the form of a textual message at program startup or in documentation (online or textual) provided with the package.

Redistribution and use in source and binary forms, with or without modification, are permitted provided that the following conditions are met:

- 1. Redistributions of source code must retain the copyright notice, this list of conditions and the following disclaimer.
- 2. Redistributions in binary form must reproduce the above copyright notice, this list of conditions and the following disclaimer in the documentation and/or other materials provided with the distribution.
- 3. All advertising materials mentioning features or use of this software must display the following acknowledgement:
  "This product includes cryptographic software written by Eric Young (eay@cryptsoft.com)" The word 'cryptographic' can be left out if the rouines from the library being used are not cryptographic related :-).
- 4. If you include any Windows specific code (or a derivative thereof) from the apps directory (application code) you must include an acknowledgement: "This product includes software written by Tim Hudson (tjh@cryptsoft.com)"

THIS SOFTWARE IS PROVIDED BY ERIC YOUNG "AS IS" AND ANY EXPRESS OR IMPLIED WARRANTIES, INCLUDING, BUT NOT LIMITED TO, THE IMPLIED WARRANTIES OF MERCHANTABILITY AND FITNESS FOR A PARTICULAR PURPOSE ARE DISCLAIMED. IN NO EVENT SHALL THE AUTHOR OR CONTRIBUTORS BE LIABLE FOR ANY DIRECT, INDIRECT, INCIDENTAL, SPECIAL, EXEMPLARY, OR CONSEQUENTIAL DAMAGES (INCLUDING, BUT NOT LIMITED TO, PROCUREMENT OF SUBSTITUTE GOODS OR SERVICES; LOSS OF USE, DATA, OR PROFITS; OR BUSINESS INTERRUPTION) HOWEVER CAUSED AND ON ANY THEORY OF LIABILITY, WHETHER IN CONTRACT, STRICT LIABILITY, OR TORT (INCLUDING NEGLIGENCE OR OTHERWISE) ARISING IN ANY WAY OUT OF THE USE OF THIS SOFTWARE, EVEN IF ADVISED OF THE POSSIBILITY OF SUCH DAMAGE.

The licence and distribution terms for any publically available version or derivative of this code cannot be changed. i.e. this code cannot simply be copied and put under another distribution licence [including the GNU Public Licence.]

## Warranty

#### IF YOU HAVE A PROBLEM WITH A VIKING PRODUCT, CONTACT VIKING TECHNICAL SUPPORT: 715-386-8666

Our Technical Support Department is available for assistance Monday through Friday 8:00am to 5:00pm central time. Before you call, please:

- 1. Know the model number, the serial number and what software version you have (see serial label).
- 2. Have the Product Manual in front of you.
- 3. It is best if you are on site.

#### RETURNING PRODUCT FOR REPAIR

#### The following procedure is for equipment that needs repair:

- Customer must contact Viking's Technical Support Department at 715-386-8666
  to obtain a Return Authorization (RA) number. The customer MUST have a
  complete description of the problem, with all pertinent information regarding the
  defect, such as options set, conditions, symptoms, methods to duplicate
  problem, frequency of failure, etc.
- 2. Packing: Return equipment in original box or in proper packing so that damage will not occur while in transit. The original product boxes are not designed for shipping an overpack box is required to prevent damage in transit. Static sensitive equipment such as a circuit board should be in an anti-static bag, sandwiched between foam and individually boxed. All equipment should be wrapped to avoid packing material lodging in or sticking to the equipment. Include ALL parts of the equipment. C.O.D. or freight collect shipments cannot be accepted. Ship cartons prepaid to: VIKING ELECTRONICS
  1531 INDUSTRIAL STREET
- Return shipping address: Be sure to include your return shipping address inside the box. We cannot ship to a PO Box.

**HUDSON, WI 54016** 

RA number on carton: In large printing, write the RA number on the outside of each carton being returned.

#### RETURNING PRODUCT FOR EXCHANGE

The following procedure is for equipment that has failed out-of-box (within 10 days of purchase):

- Customer must contact Viking's Technical Support at 715-386-8666 to determine possible causes for the problem. The customer MUST be able to step through recommended tests for diagnosis.
- If the Technical Support Product Specialist determines that the equipment is
  defective based on the customer's input and troubleshooting, a Return
  Authorization (RA) number will be issued. This number is valid for fourteen (14)
  calendar days from the date of issue.
- 3. After obtaining the RA number, return the approved equipment to your distributor. Please reference the RA number on the paperwork being shipped back with the unit(s), and also the outside of the shipping box. The original product boxes are not designed for shipping an overpack box is required to prevent damage in transit. Once your distributor receives the package, they will replace the product over the counter at no charge. The distributor will then return the product to Viking using the same RA number.
- 4. The distributor will NOT exchange this product without first obtaining the RA number from you. If you haven't followed the steps listed in 1, 2 and 3, be aware that you will have to pay a restocking charge.

#### TWO YEAR LIMITED WARRANTY

Viking warrants its products to be free from defects in the workmanship or materials, under normal use and service, for a period of two years from the date of purchase from any authorized Viking distributor. If at any time during the warranty period, the product is deemed defective or malfunctions, return the product to Viking Electronics, Inc., 1531 Industrial Street, Hudson, WI., 54016. Customer must contact Viking's Technical Support Department at 715-386-8666 to obtain a Return Authorization (R.A.) number.

This warranty does not cover any damage to the product due to lightning, over voltage, under age, accident, misuse, abuse, negligence or any damage caused by use of the product by the purchaser or others. This warranty does not cover non-EWP products that have been exposed to wet or corrosive environments. This warranty does not cover stainless steel surfaces that have not been properly maintained.

NO OTHER WARRANTIES. VIKING MAKES NO WARRANTIES RELATING TO ITS PRODUCTS OTHER THAN AS DESCRIBED ABOVE AND DISCLAIMS ANY EXPRESS OR IMPLIED WARRANTIES OR MERCHANTABILITY OR FITNESS FOR ANY PARTICULAR PURPOSE.

EXCLUSION OF CONSEQUENTIAL DAMAGES. VIKING SHALL NOT, UNDER ANY CIRCUMSTANCES, BE LIABLE TO PURCHASER, OR ANY OTHER PARTY, FOR CONSEQUENTIAL, INCIDENTAL, SPECIAL OR EXEMPLARY DAMAGES ARISING OUT OF OR RELATED TO THE SALE OR USE OF THE PRODUCT SOLD HEREUNDER.

EXCLUSIVE REMEDY AND LIMITATION OF LIABILITY. WHETHER IN AN ACTION BASED ON CONTRACT, TORT (INCLUDING NEGLIGENCE OR STRICT LIABILITY) OR ANY OTHER LEGAL THEORY, ANY LIABILITY OF VIKING SHALL BE LIMITED TO REPAIR OR REPLACEMENT OF THE PRODUCT, OR AT VIKING'S OPTION, REFUND OF THE PURCHASE PRICE AS THE EXCLUSIVE REMEDY AND ANY LIABILITY OF VIKING SHALL BE SO LIMITED.

IT IS EXPRESSLY UNDERSTOOD AND AGREED THAT EACH AND EVERY PROVISION OF THIS AGREEMENT WHICH PROVIDES FOR DISCLAIMER OF WARRANTIES, EXCLUSION OF CONSEQUENTIAL DAMAGES, AND EXCLUSIVE REMEDY AND LIMITATION OF LIABILITY, ARE SEVERABLE FROM ANY OTHER PROVISION AND EACH PROVISION IS A SEPARABLE AND INDEPENDENT ELEMENT OF RISK ALLOCATION AND IS INTENDED TO BE ENFORCED AS SUCH.

If trouble is experienced with the X-35, for repair or warranty information, please contact:

Viking Electronics, Inc., 1531 Industrial Street, Hudson, WI 54016 Phone: 715-386-8666

#### WHEN PROGRAMMING EMERGENCY NUMBERS AND (OR) MAKING TEST CALLS TO EMERGENCY NUMBERS:

Remain on the line and briefly explain to the dispatcher the reason for the call. Perform such tests in off-peak hours, such as early morning or late evenings.

#### **PART 15 LIMITATIONS**

This equipment has been tested and found to comply with the limits for a Class A digital device, pursuant to Part 15 of the FCC Rules. These limits are designed to provide reasonable protection against harmful interference when the equipment is operated in a commercial environment. This equipment generates, uses, and can radiate radio frequency energy and, if not installed and used in accordance with the instruction manual, may cause harmful interference to radio communications. Operation of this equipment in a residential area is likely to cause harmful interference in which case the user will be required to correct the interference at his own expense.

#### CANADA

This class A digital apparatus complies with Canadian ICES-003. Cet appareil numerique de la classe A est conforme a la norme NMB-003 du Canada.

# **Product Support: 715-386-8666**

Due to the dynamic nature of the product design, the information contained in this document is subject to change without notice. Viking Electronics, and its affiliates and/or subsidiaries assume no responsibility for errors and omissions contained in this information. Revisions of this document or new editions of it may be issued to incorporate such changes.